# GUÍA DEL USUARIO FLIP-LAC

L'Abbe, M.R.;Schermel, A.;Franco-Arellano, B.;Vega, J.;Arcand, J.;Lam, L.;Leung, H.;Ho, B.;Wilson, M.;Blanco-Metzler, A.;

# © 2020, L'ABBE, M.R.

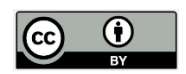

;

This work is licensed under the Creative Commons Attribution License [\(https://creativecommons.org/licenses/by/4.0/legalcode](https://creativecommons.org/licenses/by/4.0/legalcode)), which permits unrestricted use, distribution, and reproduction, provided the original work is properly credited. Cette œuvre est mise à disposition selon les termes de la licence Creative Commons Attribution [\(https://creativecommons.org/licenses/by/4.0/legalcode\)](https://creativecommons.org/licenses/by/4.0/legalcode), qui permet l'utilisation, la distribution et la reproduction sans restriction, pourvu que le mérite de la création originale soit adéquatement reconnu.

*IDRC Grant/ Subvention du CRDI: 108167-001-Scaling Up and Evaluating Salt Reduction Policies and Programs in Latin American Countries*

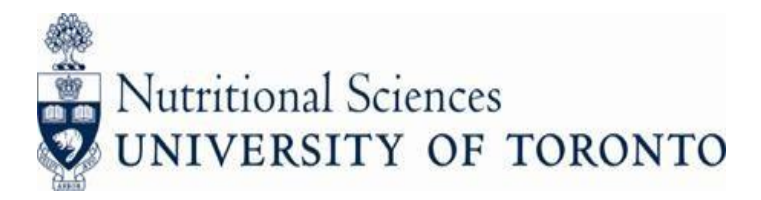

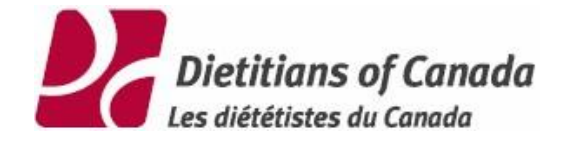

# **Guía del usuario FLIP-LAC**

**Version 6.4**

Enero 22, 2018

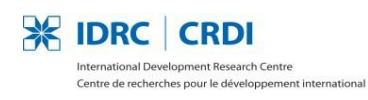

Canadä

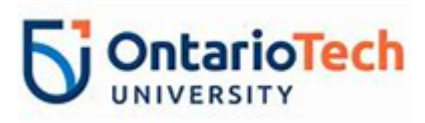

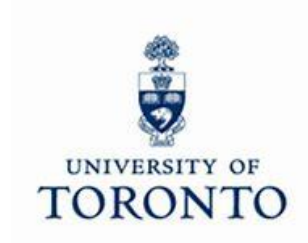

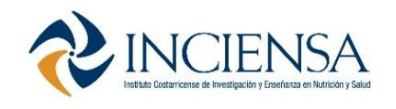

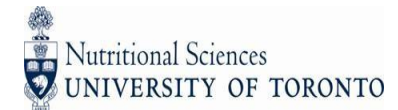

### **Agradecimientos**

Agradecemos al Centro Internacional de Investigaciones para el Desarrollo (IDRC,por sus siglas en inglés) de Canadá por su apoyo al proyecto IDRC #108167, titulado "Escalando y evaluando las políticas y programas de reducción de sal en América Latina".

Reconocimiento a Adriana Blanco Metzler, MSc de la Unidad de Salud y Nutrición, del Instituto Costarricense de Investigación y Enseñanza en Nutrición y Salud (INCIENSA), Costa Rica, por ser la Investigadora principal y coordinar el proyecto IDRC #108167, titulado "Escalando y evaluando las políticas y programas de reducción de sal en América Latina".

Se agradece por la asistencia técnica a Mary L'Abbe de la Universidad de Toronto y JoAnne Arcand del Instituto de Tecnología de la Universidad de Ontario.

*Este es un producto del proyecto de investigación "Escalando y evaluando políticas y programas de reducción de sal en países de América Latina". 2016-2019, financiado por el IDRC. "Las opiniones expresadas en este documento no representan necesariamente los del IDRC o el gobierno".*

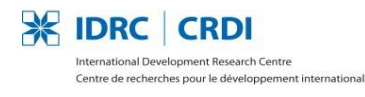

Canada

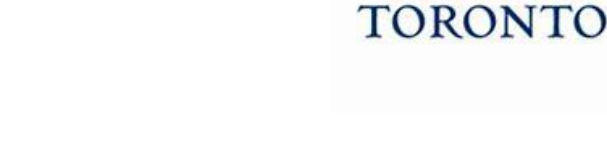

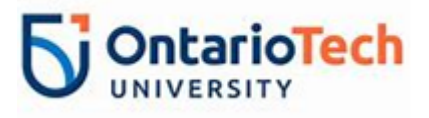

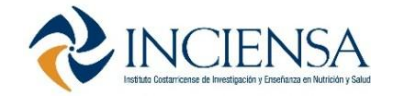

**UNIVERSITY OF** 

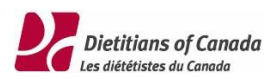

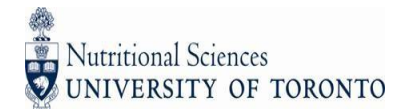

#### **Autores de la Guía del usuario**

Mary R. L'Abbe PhD, Earle W. McHenry Profesor y catedrático, Departamento de Ciencias Nutricionales, Facultad de Medicina, Universidad de Toronto.

Alyssa Schermel, MSc, Asistente de Investigación, Lab L'Abbe, Departamento de Ciencias Nutricionales, Facultad de Medicina, Universidad de Toronto.

Beatriz Franco-Arellano MSc., Estudiante PhD, Lab L'Abbe, Departamento de Ciencias Nutricionales, Facultad de Medicina, Universidad de Toronto.

Jaritza Vega S. MBA, Nutricionista, Asistente de Investigación, Proyecto IDRC 108167, Unidad de Salud y Nutrición, Instituto de Investigación y Enseñanza en Nutrición y Salud de Costa Rica

JoAnne Arcand, PhD., RD, Profesor Asistente, Facultad de Ciencias de la Salud, Instituto de Tecnología de la Universidad de Ontario.

Leo Lam, Dietitians de Canadá

Herman Leung, Dietitians de Canadá

Brian Ho, Dietitians de Canadá

Mark Wilson, Dietitians de Canadá

Adriana Blanco M. MSc. Líder del Proyecto IDRC 108167. Unidad de Salud y Nutrición, Instituto de Investigación y Enseñanza en Nutrición y Salud de Costa Rica.

#### **Cita sugerida**

L'Abbe, M.R., Schermel, A., Franco-Arellano, B., Vega, J., Arcand, J., Lam, L., Leung, H., Ho, B., Wilson, M., and Blanco-Metzler, A. Guía del usuario FLIP-LAC. Proyecto IDRC 180167 Ampliación y evaluación de políticas y programas de reducción de sal en países de América Latina. Instituto de Investigación y Enseñanza en Nutrición y Salud de Costa Rica. . 2018.

### **Contacto**

#### **Adriana Blanco Metzler, MSc**

Líder del Proyecto IDRC 108167. "Escalando y evaluando de políticas y programas de reducción de sal en países de América Latina", Unidad de Salud y Nutrición, Instituto de Investigación y Enseñanza en Nutrición y Salud de Costa Rica. Tres Ríos, Cartago, Costa Rica, Centroamérica

Teléfono. (506) 2279-9911 Ext. 170. Fax. (506) 2279-5546 ablanco@inciensa.sa.cr www.inciensa.sa.cr

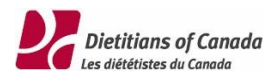

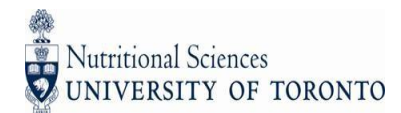

# **Tabla de Contenido**

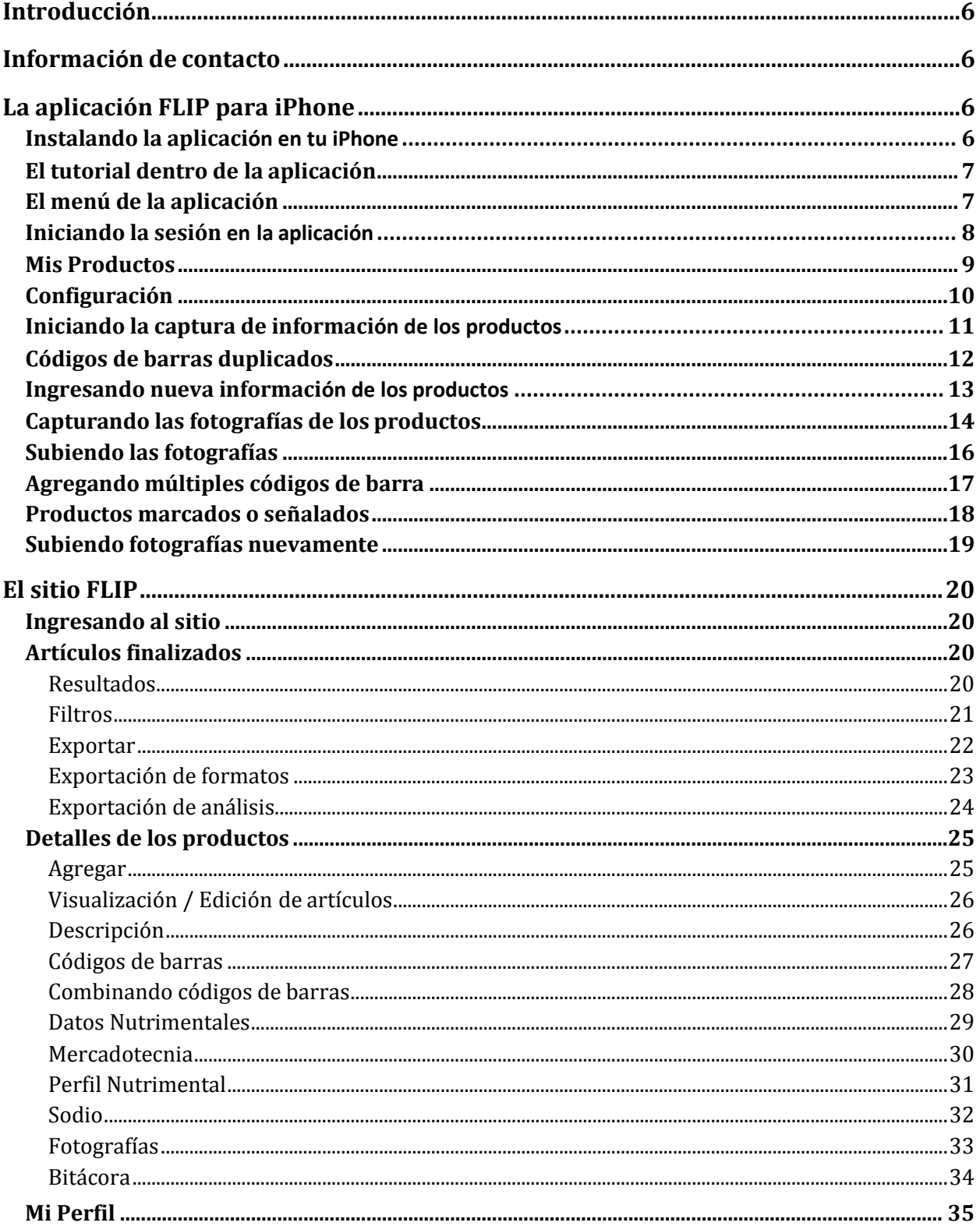

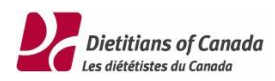

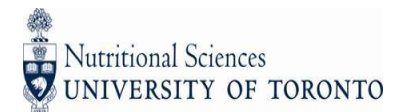

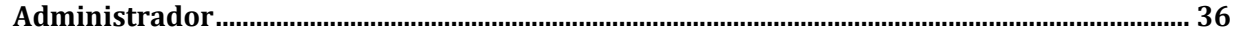

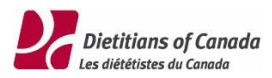

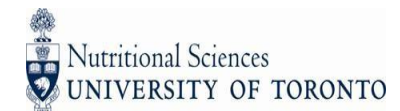

# <span id="page-6-0"></span>Introducción

El programa de Información de etiquetas de productos, o FLIP por sus siglas en inglés, es un sistema para capturar, guardar y analizar información de productos alimenticios. Este documento comprende la funcionalidad de la aplicación FLIP para iPhone y el sitio FLIP.

# <span id="page-6-1"></span>Información de contacto

Para preguntas o solicitudes en referencia a la funcionalidad de la app o del sitio FLIP, contactar a la administradora del sistema FLIP, Alyssa Schermel, por medio del siguiente correo electrónico [a.schermel@gmail.com](mailto:a.schermel@gmail.com)

Para asistencia técnica, contactar Dietitians of Canada Technical Support Team por medio del siguiente correo electrónico [support@dietitians.ca](mailto:support@dietitians.ca)

# <span id="page-6-2"></span>La aplicación FLIP para iPhone

La aplicación FLIP para iPhone está diseñada para capturar una cantidad limitada de información de productos alimenticios rápidamente – principalmente el código de barras y las fotos de los productos.

El propósito de esta funcionalidad es permitir al usuario de la aplicación FLIP para iPhone la captura de información de muchos productos de una tienda de abarrotes/comestibles o de un supermercado (con el permiso de la tienda) en una sola visita.

Una vez que esta cantidad mínima de información es capturada, los datos y las fotos pueden ser subidas al sitio FLIP posteriormente, donde el resto de la captura de datos puede ser completada basada en las fotos de los productos.

### <span id="page-6-3"></span>Instalando la aplicación en tu iPhone

La aplicación FLIP para iPhone es compatible con iPhones con sistema operativo iOS 10.0 o posterior.

La aplicación FLIP para iPhone se puede descargar de la Tienda Virtual de Apple: <http://flip.canadafoodtracker.com/app.aspx>

o

Buscando "Mary Labbe" en la Tienda Virtual de Apple para encontrar la aplicación FLIP con su nombre.

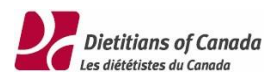

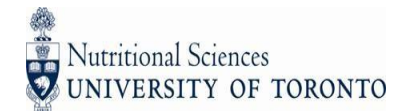

### <span id="page-7-0"></span>El tutorial dentro de la aplicación

La primera vez que abres la aplicación verás una versión simplificada del tutorial para el iPhone. Para ver el tutorial pasa las páginas de izquierda a derecha. El contenido del tutorial también está cubierto en este documento.

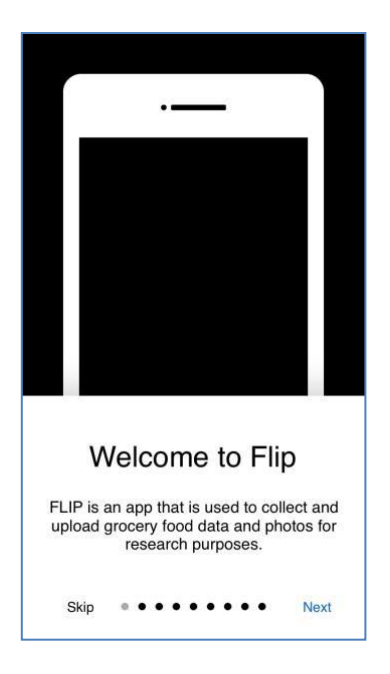

# <span id="page-7-1"></span>El menú de la aplicación

Ingresa el menú haciendo clic en el ícono  $\equiv$ . Éste es el principal método de navegación a varias de las secciones en la aplicación. Estas secciones estarán cubiertas en el resto de este documento.

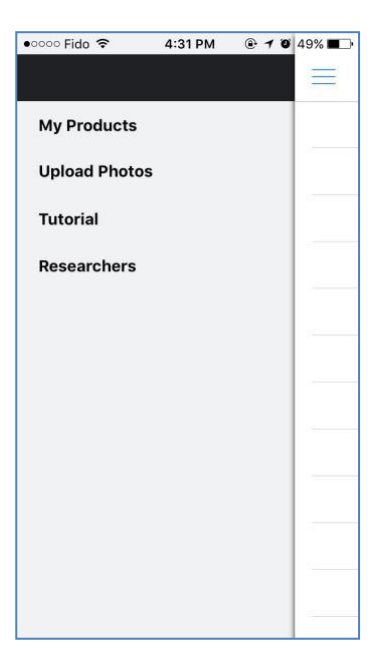

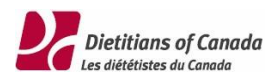

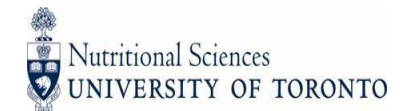

### <span id="page-8-0"></span>Iniciando la sesión en la aplicación

Es muy importante iniciar la sesión con tu usuario y contraseña de FLIP. Si no cuentas con un usuario FLIP, contacta al administrador FLIP de tu país.

Si no ingresas al sistema, tu información no será guardada en la base de datos de tu país, y no verás la información que capturaste en el sitio FLIP.

Para ingresar, haz clic en el ícono  $\equiv$  y clic en el menú Investigadores ("Researchers Login").

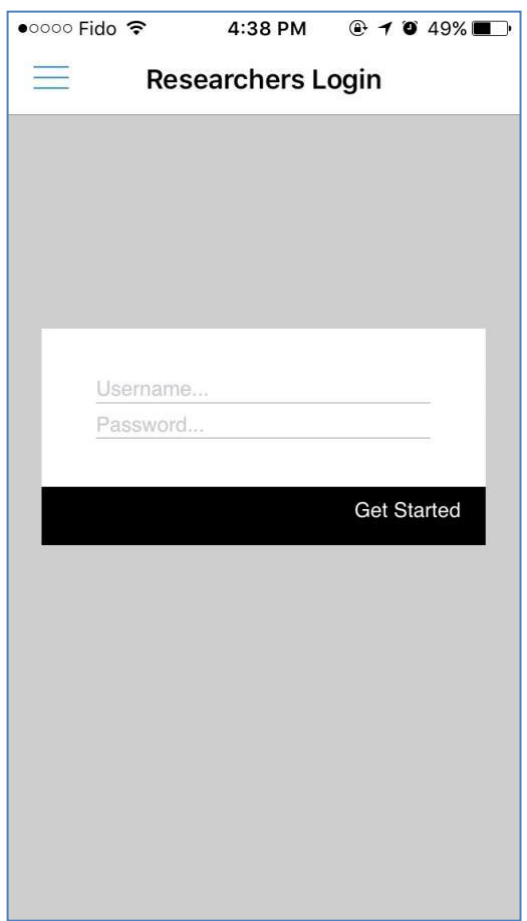

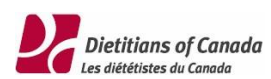

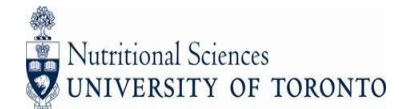

### <span id="page-9-0"></span>Mis Productos

Una vez que ingresas verás la pantalla Mis Productos ("My products"). Esta es la lista de los productos que has capturado con tu iPhone y que han sido guardados en el sitio FLIP. Esta lista no incluye los productos que han sido capturados por otros usuarios de tu país.

Puedes acceder a cualquiera de los productos previamente capturados para revisar la información, agregar comentarios, o actualizar la información del producto. Estas funcionalidades serán descritas posteriormente en este documento.

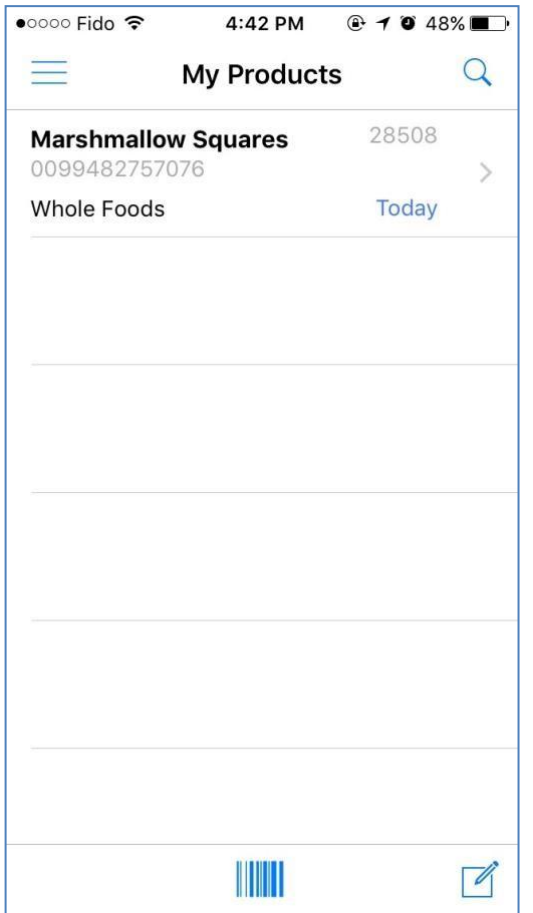

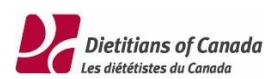

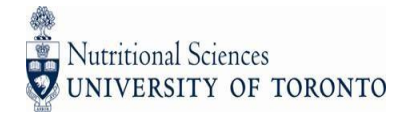

# <span id="page-10-0"></span>Configuración

Cuando ingresas como Investigador ("Researcher"), observarás una opción de Configuración. Esta opción te permite especificar el rango de fechas de los productos que has capturado. Es necesario determinar correctamente las fechas para que la aplicación sólo verifique códigos de barra duplicados dentro del rango de fechas seleccionadas. Los códigos de barra duplicados serán descritos con detalle posteriormente.

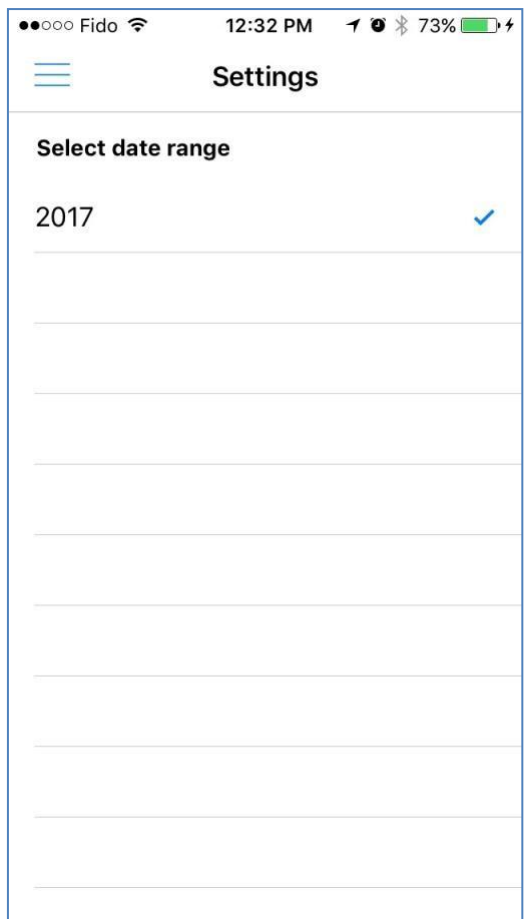

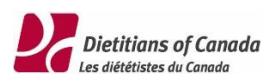

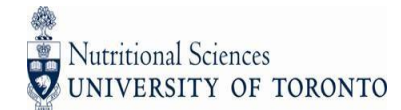

### <span id="page-11-0"></span>Iniciando la captura de información de los productos

Si los productos que estás capturando no tienen códigos de barras, o no puedes escanear el código de barras, puedes hacer clic en el ícono que está localizado en la pantalla Mis Productos ("My products") para omitir el proceso de escaneo.

De otra manera, haz clic en el ícono **IIII** localizado al final de la pantalla Mis Productos ("My products") y coloca el código de barras a la mitad de la pantalla.

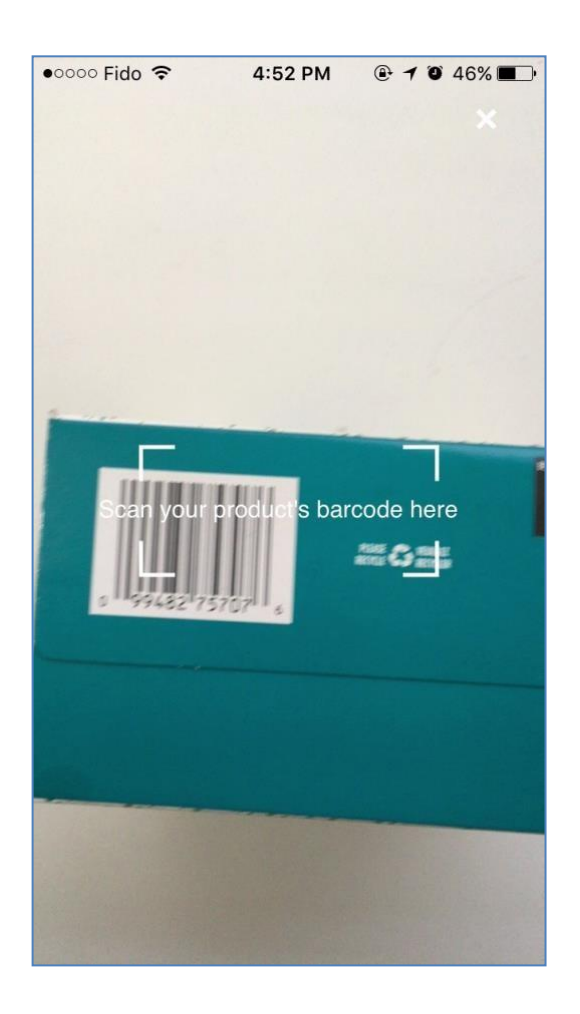

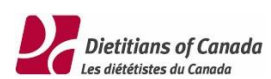

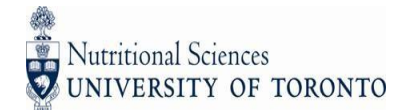

### <span id="page-12-0"></span>Códigos de barras duplicados

Si el código de barras que escaneaste ya se encuentra en la base de datos FLIP de tu país, verás una pantalla con una lista de los productos que coinciden.

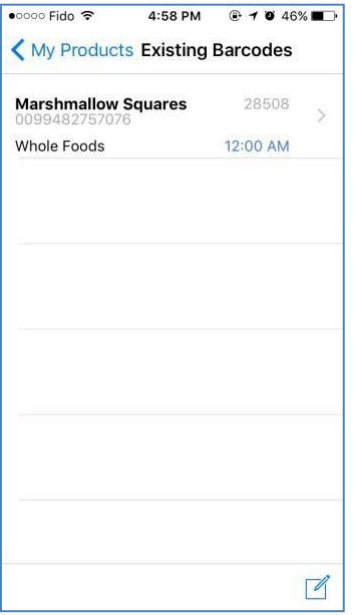

Puedes hacer clic en un producto existente para revisar los detalles y opcionalmente puedes agregar comentarios al hacer clic en el ícono  $\circ$ .

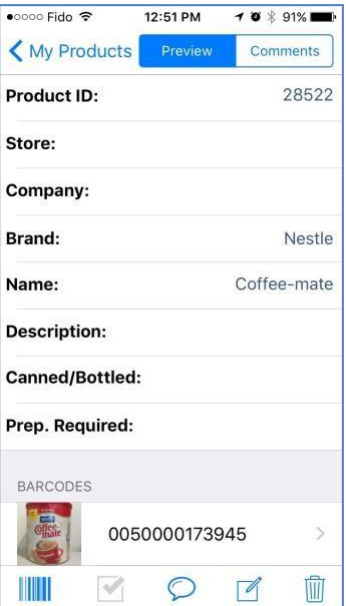

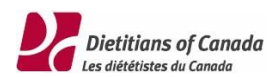

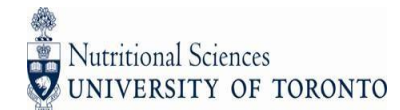

# <span id="page-13-0"></span>Ingresando nueva información de los productos

Si el código de barras que escaneaste no se encuentra en la base de datos FLIP de tu país, verás una pantalla Nuevo Producto ("New Product") con el código de barras que escaneaste y campos adicionales para completar.

Desde esta pantalla, podrás empezar a capturar fotos al hacer clic en el ícono **lo** localizado al final de la pantalla. Una vez que termines de capturar la información de los productos, haz clic en el botón Guardar ("Save") que se encuentra en la esquina superior derecha de la pantalla para regresar a la lista de Mis Productos ("My Products").

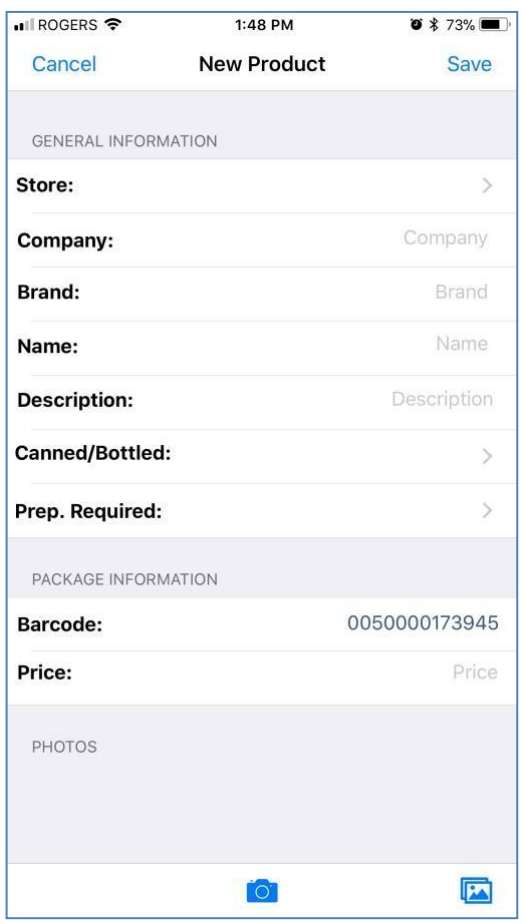

Las fotografías guardadas en la memoria del teléfono pueden ser también agregadas a cada producto. Esto puede ser realizado dando un clic en el icono que se encuentra en la esquina derecha inferior de la pantalla.

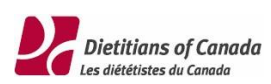

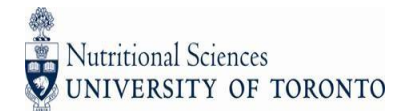

# <span id="page-14-0"></span>Capturando las fotografías de los productos

Para capturar una foto, simplemente posiciona el producto a la mitad de la pantalla y haz clic en el ícono **.** Inmediatamente después de tomar la foto, se te solicitará que etiquetes la foto con lo siguiente:

- NFt (Nutritional Facts table) / Tabla Nutrimental
- Front / Frente
- Back / Reverso
- Top / Arriba
- Bottom / Abajo
- Left / Izquierda
- Right / Derecha
- Ingredients / Ingredientes

Después de que selecciones la etiqueta puedes inmediatamente tomar la siguiente fotografía, o puedes ver fotos anteriores al hacer clic en la esquina inferior izquierda para determinar si necesitas volver a tomar la foto.

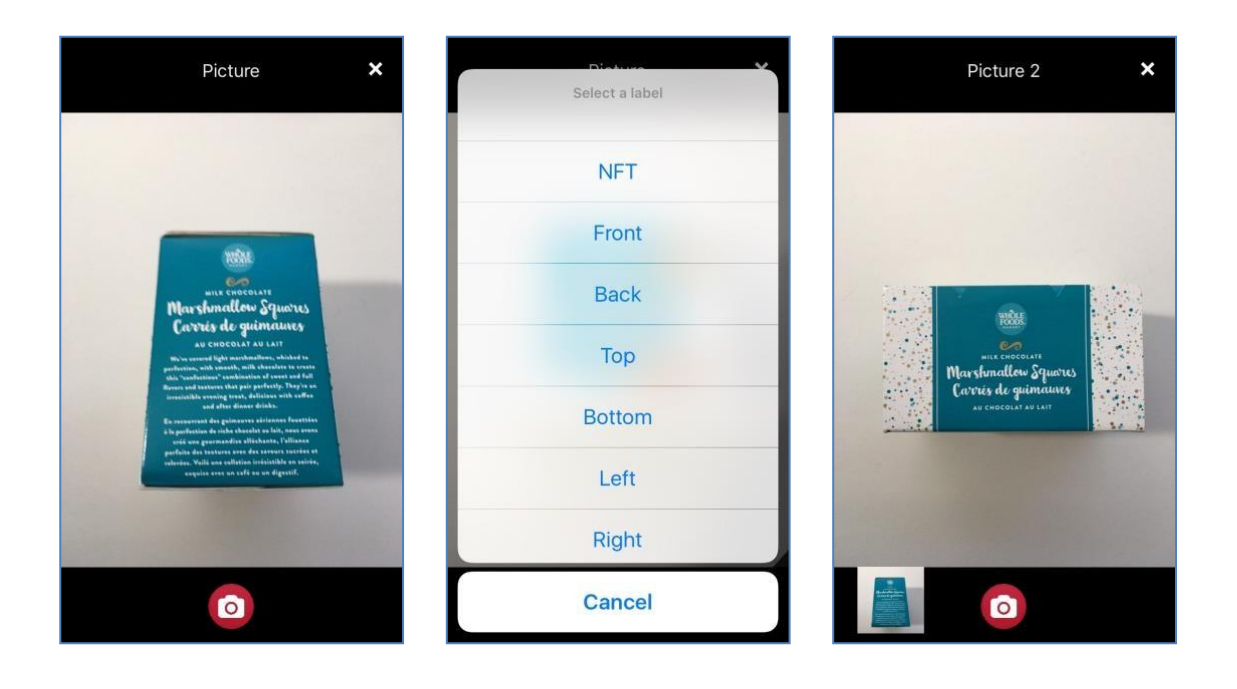

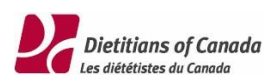

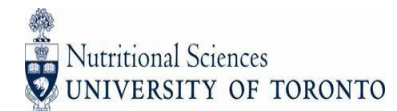

Sugerencias para tomar fotografías:

- Evita sombras y brillo
- Detén el teléfono de manera plana sobre el empaque
- Jala el empaque para evitar pliegues
- Para empaques grandes, toma varias fotos de un solo lado si hay letras pequeñas o logos
- Considera utilizar un fondo de color sólido en el que puedas colocar el empaque. Porejemplo, en Canadá se utilizaron cajas de luz.
- Voltea el teléfono cuando la tabla nutrimental o los ingredientes se encuentren inclinados
- Orienta el teléfono para que la fotografía quede derecha

Cuando finalizas la toma de fotografías de los productos, haz clic en el ícono **X** localizado en la esquina superior derecha de la pantalla. Regresarás a la página de Detalle de Productos ("Product Details") donde podrás revisar todas las fotos. Cuando revisas una foto, puedes cambiar la etiqueta haciendo clic en el ícono  $\heartsuit$ , o puedes borrar fotografías al hacer clic en el ícono  $\overline{w}$ .

Cuando estés satisfecho con las fotos, haz clic en Guardar ("Save") para regresar a la lista de Mis Productos ("My Products").

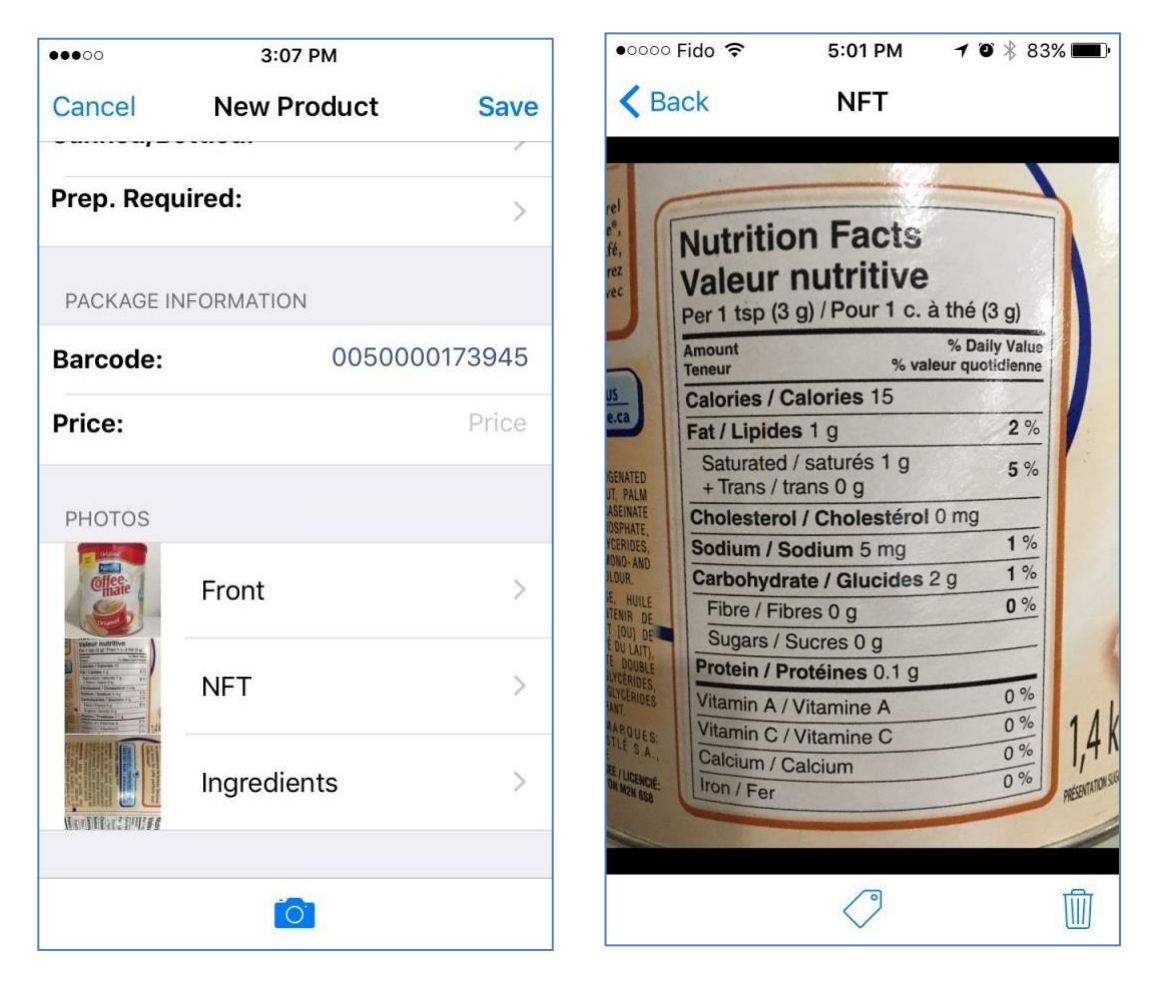

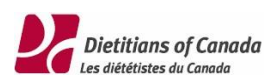

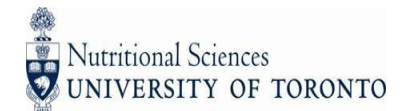

# <span id="page-16-0"></span>Subiendo las fotografías

Para conservar los datos de banda ancha y la batería de tu teléfono mientras capturas la información de productos, las fotografías no son guardadas en el sitio FLIP automáticamente. Es recomendable que subas o guardes las fotografías en el sitio FLIP mientras tu teléfono está conectado a una red WiFi.

Para guardar manualmente las fotografías en el sitio FLIP, primero navega al menú de Subir Fotografía ("Upload Photo"), luego haz clic en el botón de Subir ("Upload") que se encuentra en la esquina superior de la pantalla. Observarás entonces el progreso de carga. Si cierras la aplicación mientras se carga una foto, el proceso se detendrá, pero puedes continuar el proceso de manera manual al iniciar la carga nuevamente.

Es importante que las fotografías no se borren de la memoria del teléfono hasta que todas las fotografías se hayan guardado correctamente y puedan visualizarse en el sitio en línea.

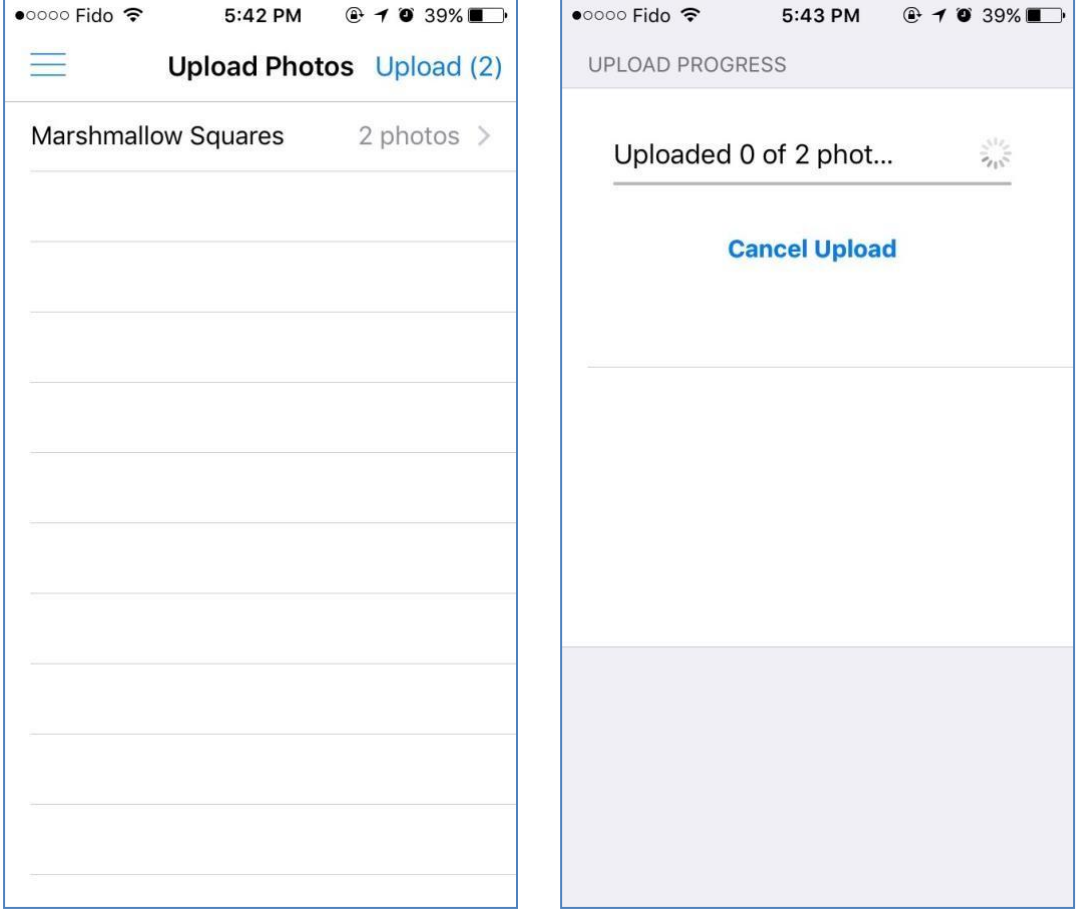

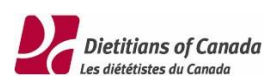

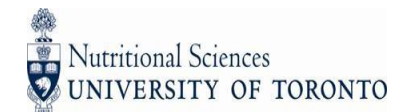

### <span id="page-17-0"></span>Agregando múltiples códigos de barra

En algunas ocasiones, buscarás capturar múltiples empaques de diversos contenidos de un producto como un solo registro.

Para agregar códigos de barras adicionales al registro de un producto, abre el producto previamente guardado, luego haz clic en el ícono de código de barra de la esquina inferior izquierda de la pantalla y comienza a escanear el nuevo código de barras. Una vez que el código de barras sea escaneado, haz clic en el ícono de fotografía en la parte inferior de la pantalla para tomar las fotografías del producto.

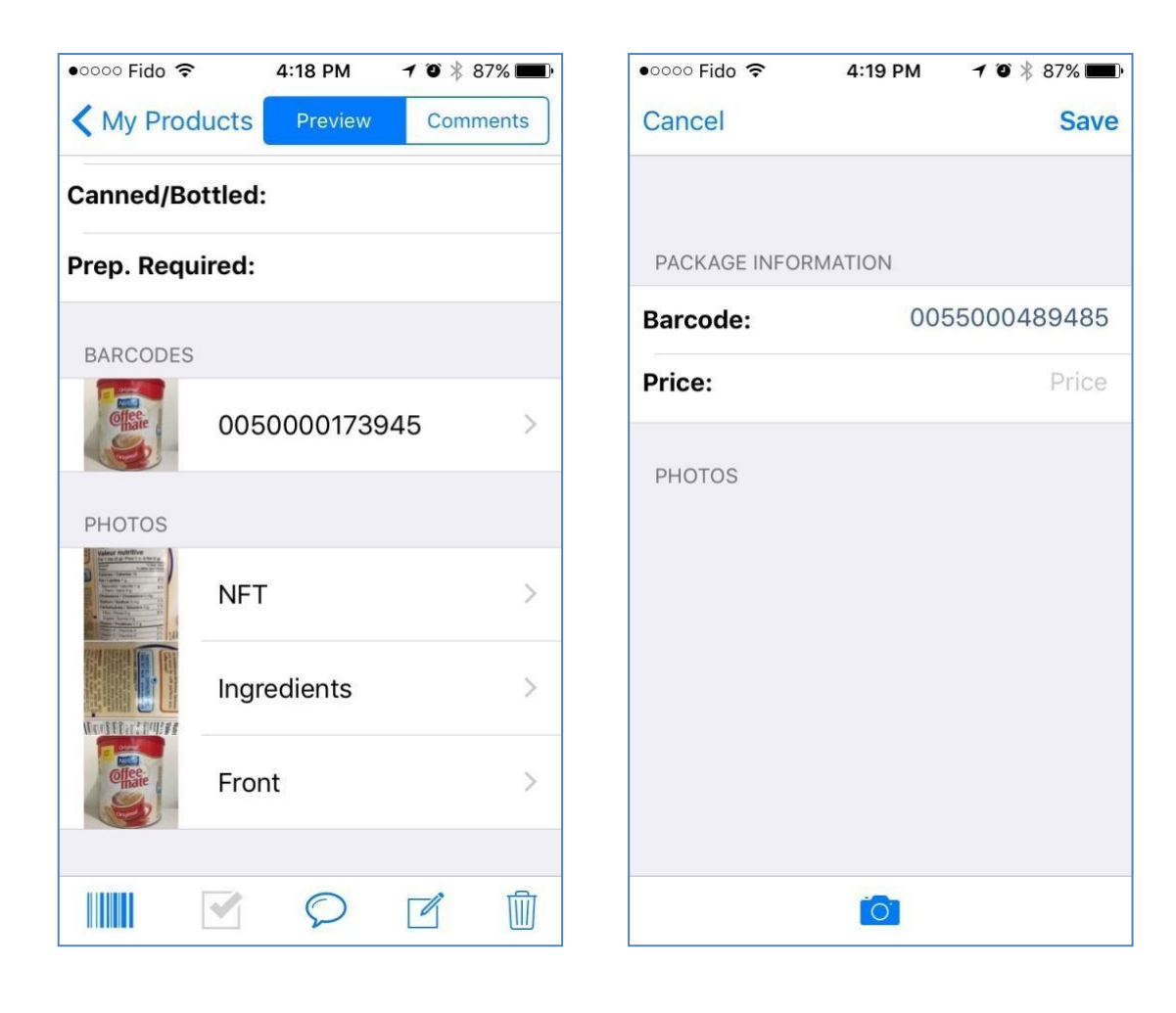

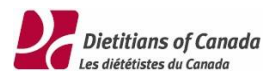

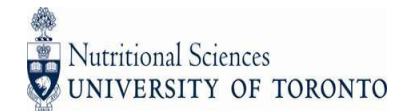

### <span id="page-18-0"></span>Productos marcados o señalados

En algunas ocasiones, las fotografías capturadas con el iPhone no son legibles, pero esto no se detecta hasta que se revisa en el sitio web. Como verás posteriormente en este documento, los usuarios del sitio pueden marcar las fotografías de productos que necesitan volverse a capturar. El menú de los productos marcados está disponible para los usuarios que se encuentran dentro de la aplicación. Todos los usuarios de la aplicación pueden ver la lista de los productos que requieren volver a capturar.

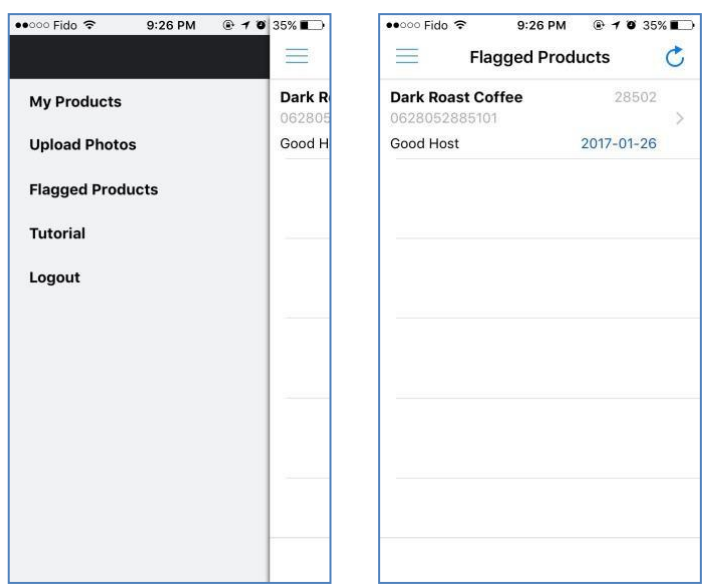

Observa los comentarios para ver cuáles son los problemas identificados con las fotografías. Una vez que las nuevas fotografías son capturadas, el producto es removido de la lista de Productos marcados o señalados ("Flagged Products").

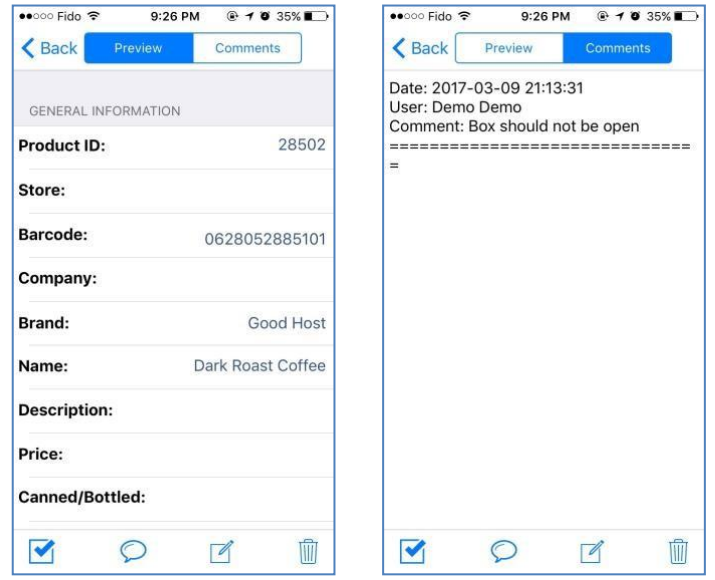

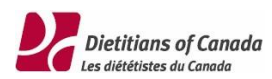

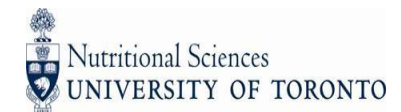

### <span id="page-19-0"></span>Subiendo fotografías nuevamente

Si las fotografías que se encuentran en el sitio en línea tienen errores y necesitan volver a subirse las fotos que se encuentran guardadas en el teléfono, esto se puede realizar dando clic en "Reupload" que se encuentra localizado en la esquina superior derecha de la pantalla. Al dar el clic, se desplegará un mensaje solicitando la confirmación por parte del usuario.

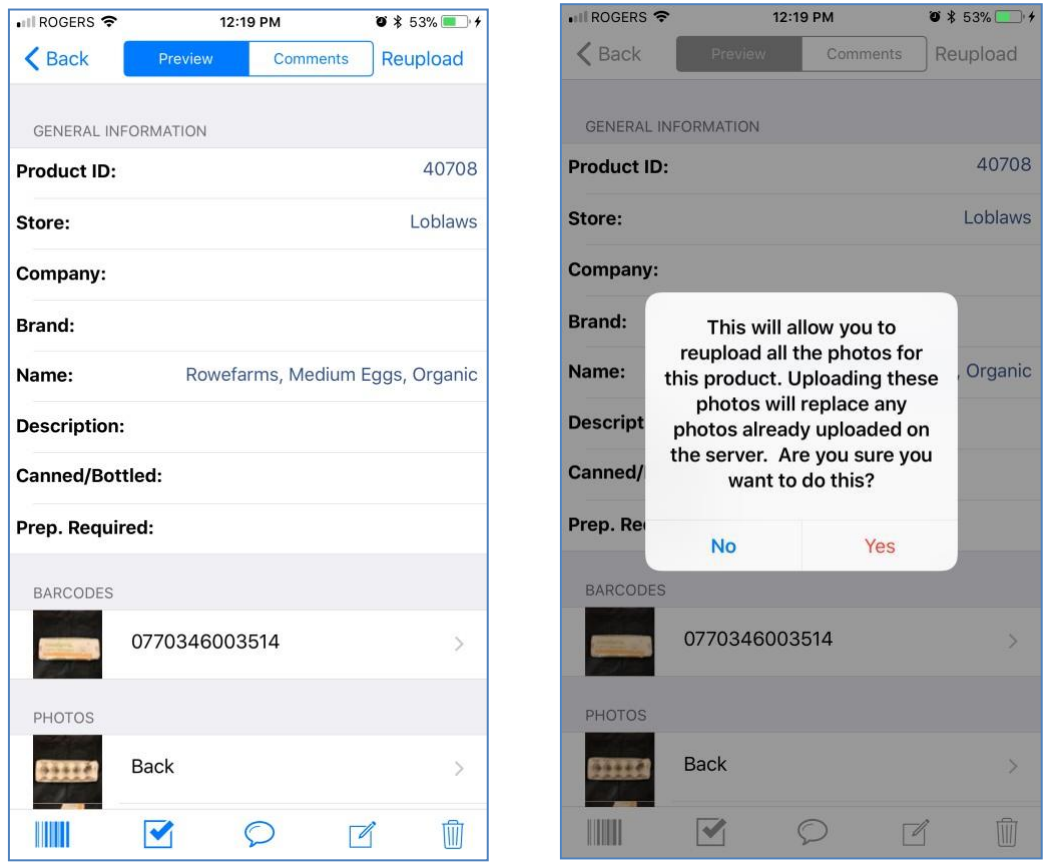

Después de dar clic en SI ("YES"), las fotografías localizadas en el teléfono aparecerán en el sitio en línea y parecerán duplicados. Es importante no borrar ninguno de estos duplicados ya que de otra manera se borrarán tanto del teléfono como de las versiones del sitio web. Continuar subiendo las fotografías de estos productos. Después de que la carga haya sido completada, cualquier fotografía existente del sitio en línea será reemplazada por las fotografías que se subieron localmente del teléfono. Los duplicados desaparecerán de la pantalla de los productos. Este proceso puede repetirse las veces que sea necesario.

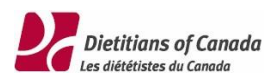

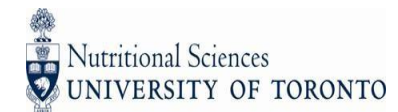

# <span id="page-20-0"></span>El sitio FLIP

Elsitio FLIP provee acceso a la información de los productos alimenticios de tu país. La información puede ser vista, actualizada y exportada a Excel.

### <span id="page-20-1"></span>Ingresando al sitio

Para ingresar al sitio FLIP debes de tener asignado un usuario y una contraseña por el administrador FLIP de tu país.

El sitio FLIP se encuentra localizado en: [https://flip.canadafoodtracker.com](https://flip.canadafoodtracker.com/)

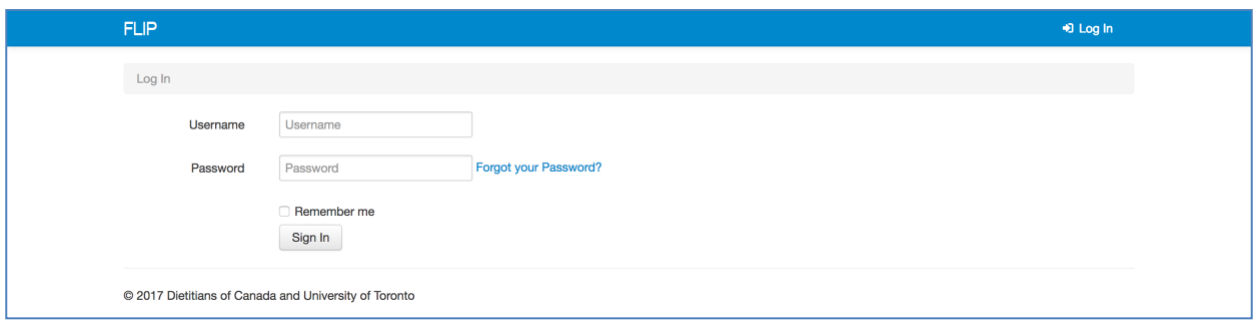

### <span id="page-20-2"></span>Artículos finalizados

La sección de Artículos Finalizados ("Completed Items") te permiten buscar, exportar, ver y editar los productos alimenticios de tu país.

### <span id="page-20-3"></span>Resultados

En automático, la pestaña de Resultados ("Results") muestra la lista de todos los productos de tu país.

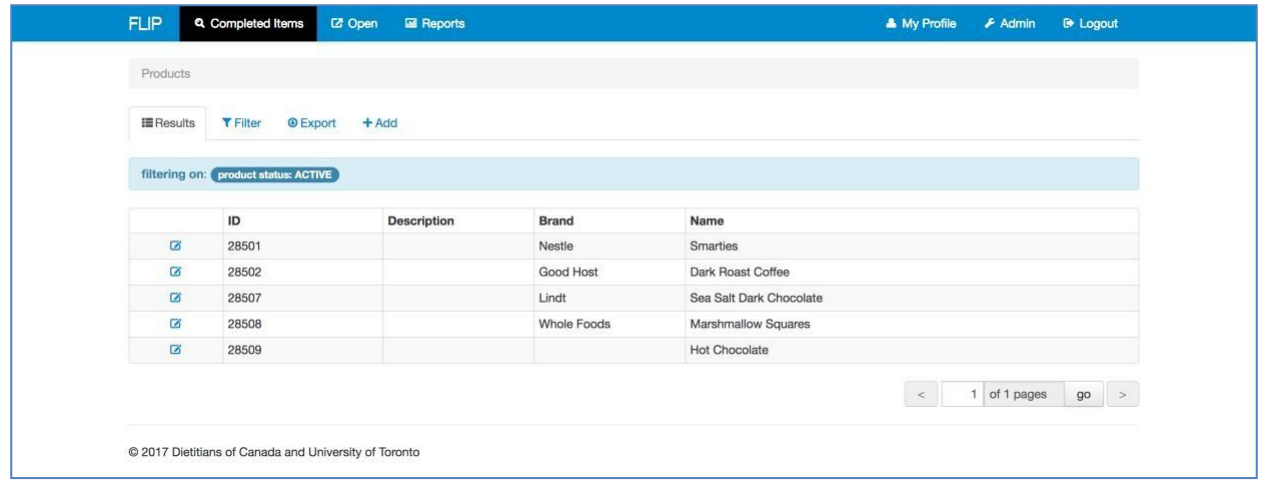

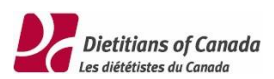

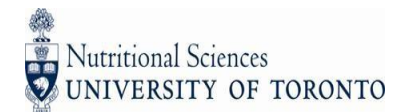

### <span id="page-21-0"></span>Filtros

La pestaña de Filtro ("Filter") te permite incorporar los criterios de búsqueda. Haz clic en el botón Buscar ("Search") que se encuentra en la esquina inferior derecha para aplicar los criterios de búsqueda.

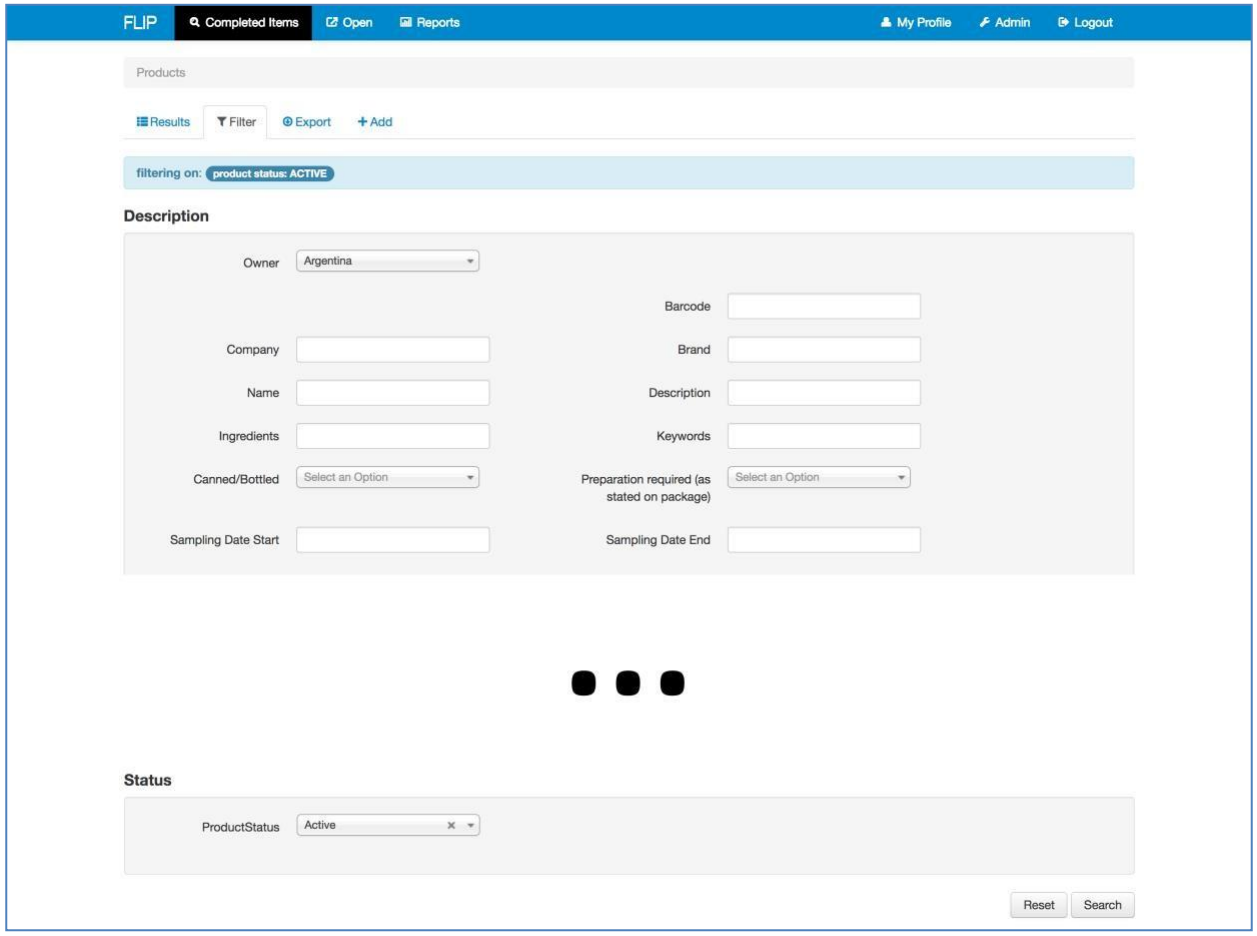

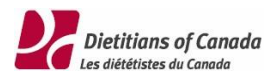

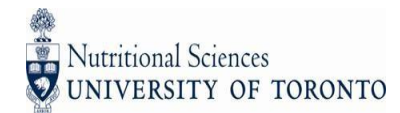

### <span id="page-22-0"></span>Exportar

Para exportar todos los artículos obtenidos en la pestaña de búsqueda, haz clic en la pestaña Exportar ("Export"). Marca todos los campos que quieras exportar, luego haz clic en el botón Exportar ("Export") localizado en la esquina inferior derecha de la pantalla. Sólo los productos que filtraste serán exportados.

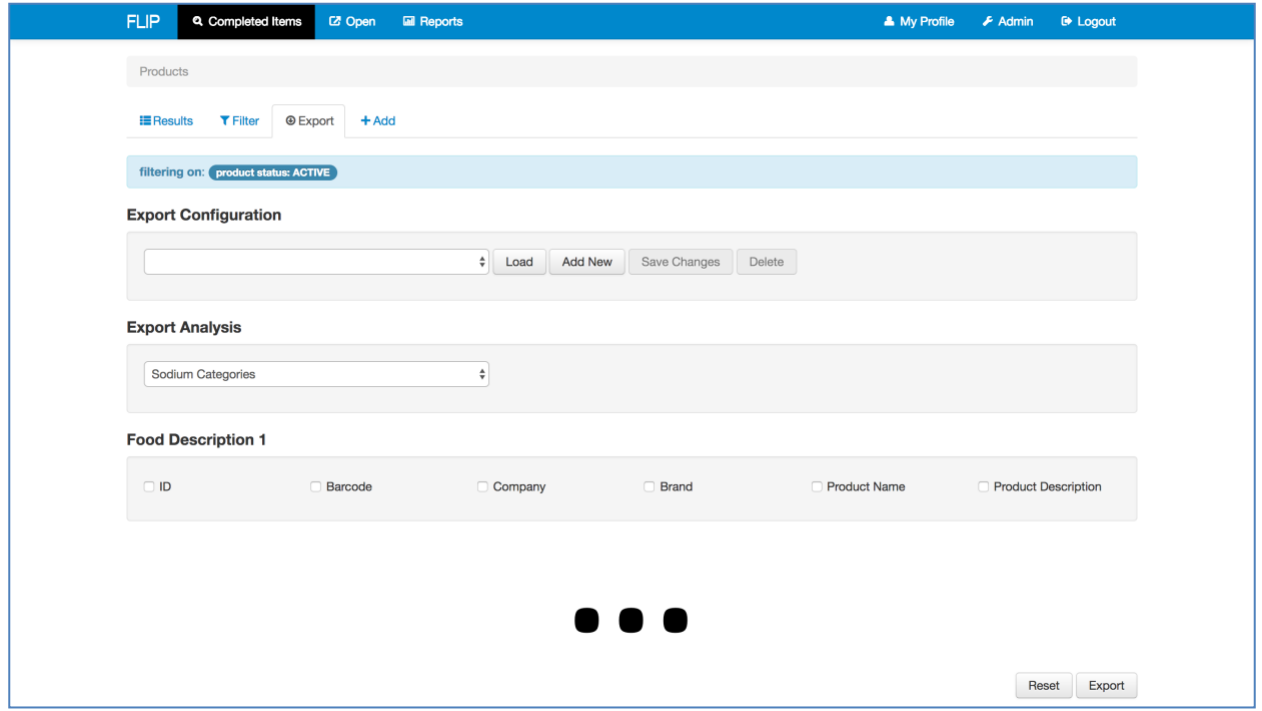

El archivo exportable es generado en elsistema y podrá descargarse en la sección de Reportes ("Reports") una vez que se encuentre disponible. Si la cantidad de información que seleccionaste para exportar es grande, el archivo de exportación tomará varios minutos para generarse. Cuando el archivo se encuentre listo para descargarse, recibirás un correo electrónico. Todos los archivos exportables que se han generado podrán ser consultados por cualquier usuario de tu país. Sólo los 20 archivos generados más recientemente se encontrarán disponibles para descargarse.

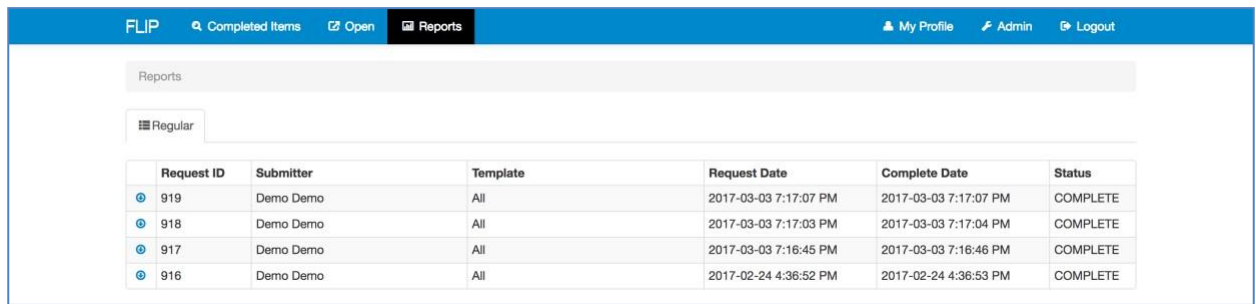

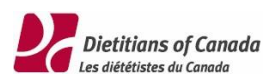

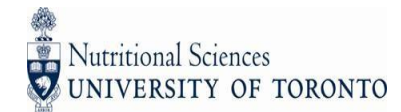

### <span id="page-23-0"></span>Exportación de formatos

Si exportas los mismos campos constantemente, puedes configurar tu propio formato de exportación al seleccionar cada uno de los campos con los cuales quieres generar el archivo exportable. En la sección de Configuración de exportación ("Export Configuration"), haz clic en el botón de Agregar ("Add") para crear tu nueva configuración, agrega un nombre y posteriormente haz clic en el botón Agregar("Add").

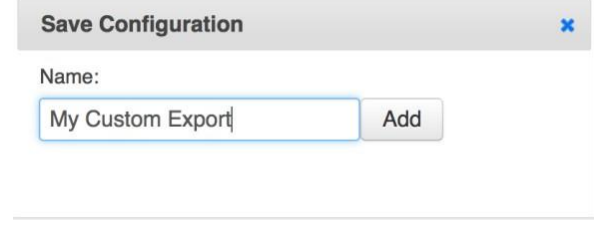

Una vez que agregaste la configuración, selecciona todos los campos que quieres guardar en la configuración, luego haz clic en el botón de Guardar Cambios ("Save Changes"). Serás redireccionado nuevamente a ingresar un nombre para la configuración. Puede ser el mismo nombre que ingresaste previamente o puede ser une nombre nuevo.

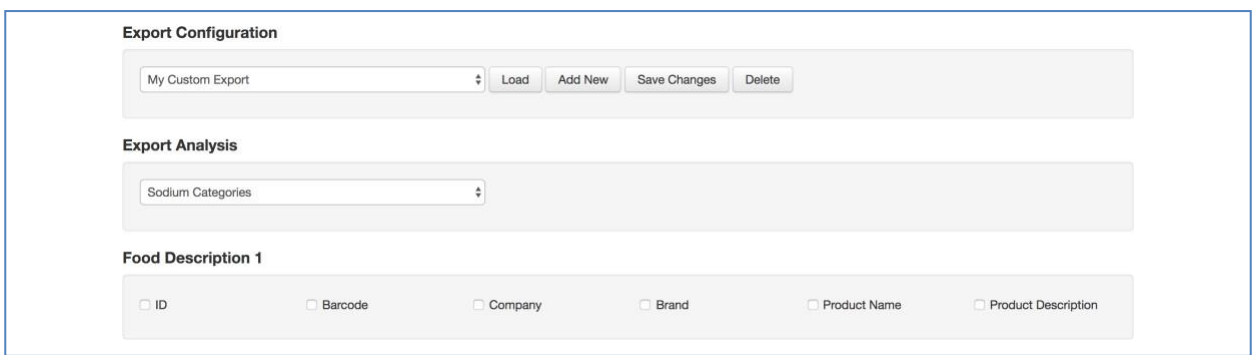

Cada vez que quieras usar esa configuración para tu archivo exportable, sólo selecciona del menú desplegable tu formato de exportación y haz clic en el botón de Descargar ("Load").

Puedes borrar un formato de configuración al seleccionarlo en el menú desplegable y dar clic en el botón de Borrar ("Delete").

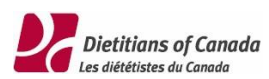

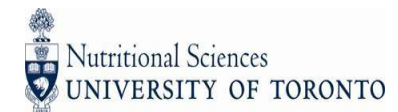

### <span id="page-24-0"></span>Exportación de análisis

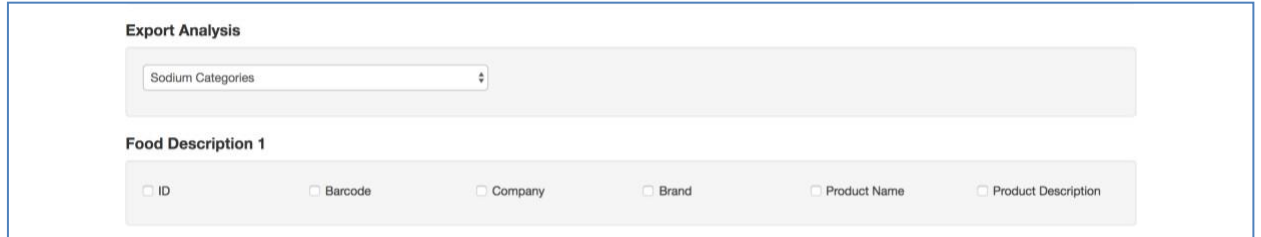

Tienes dos opciones para exportar la información Nutrimental en Excel:

Otro Análisis ("Other Analysis"): Para cada producto, incluye la información nutrimental Y la columna de Preparado ("As Prepared") en la pestaña de Datos Nutrimentales. En el archivo de Excel, ambos conjuntos de información serán mostrados en dos columnas separadas.

Análisis por Categorías de Sodio ("Analysis by Sodium Categories"): Para cada producto, incluye la información nutrimental Preparada ("As Prepared") O por empaque ("Package") en la pestaña de Datos Nutrimentales. En automático, toda la información nutrimental preparada ("As Prepared") será mostrada en el archivo de Excel. Si la información nutrimental preparada ("As Prepared") no fue llenada al momento de la captura de información, la información por empaque ("Package") será mostrada en el mismo conjunto de información que la información nutrimental preparada ("As Prepared")

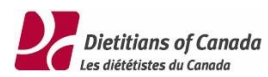

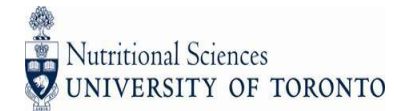

# <span id="page-25-0"></span>Detalles de los productos

#### <span id="page-25-1"></span>Agregar

Previamente describimos cómo puedes agregar productos utilizando la aplicación para iPhone, también puedes agregar productos en el sitio FLIP haciendo clic en la pestaña de agregar ("Add") que se encuentra dentro de la sección de artículos finalizados ("Completed Items").

Después de hacer clic en la pestaña de Agregar ("Add") serás direccionado a una página con la descripción de producto en blanco. Ingresa la información de producto y luego da clic en el botón de Guardar ("Save").

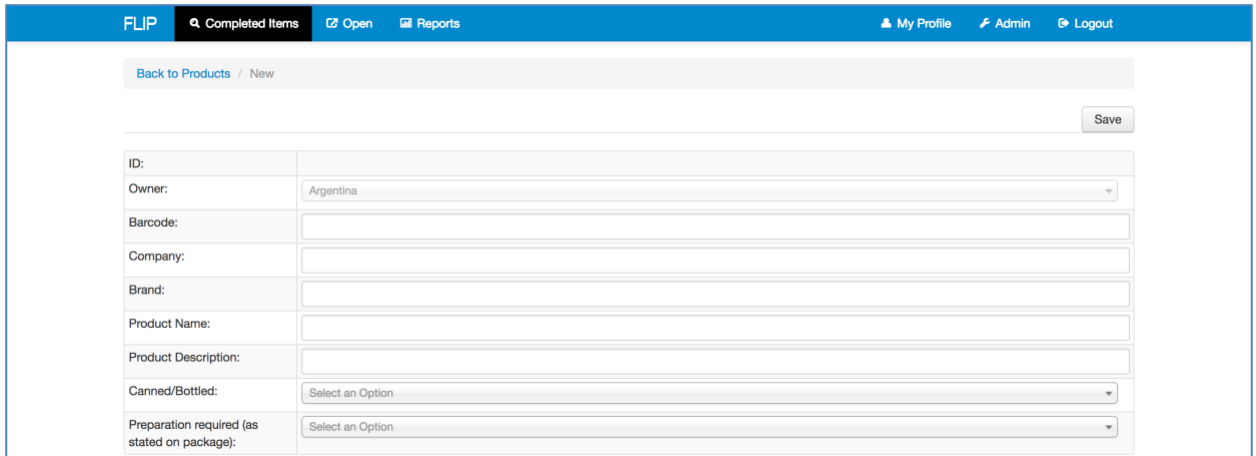

Después de hacer clic en Guardar ("Save"), observarás pestañas adicionales donde podrás ingresar información detallada sobre el producto. Observarás que un número de identificación ("ID") le es asignado al producto.

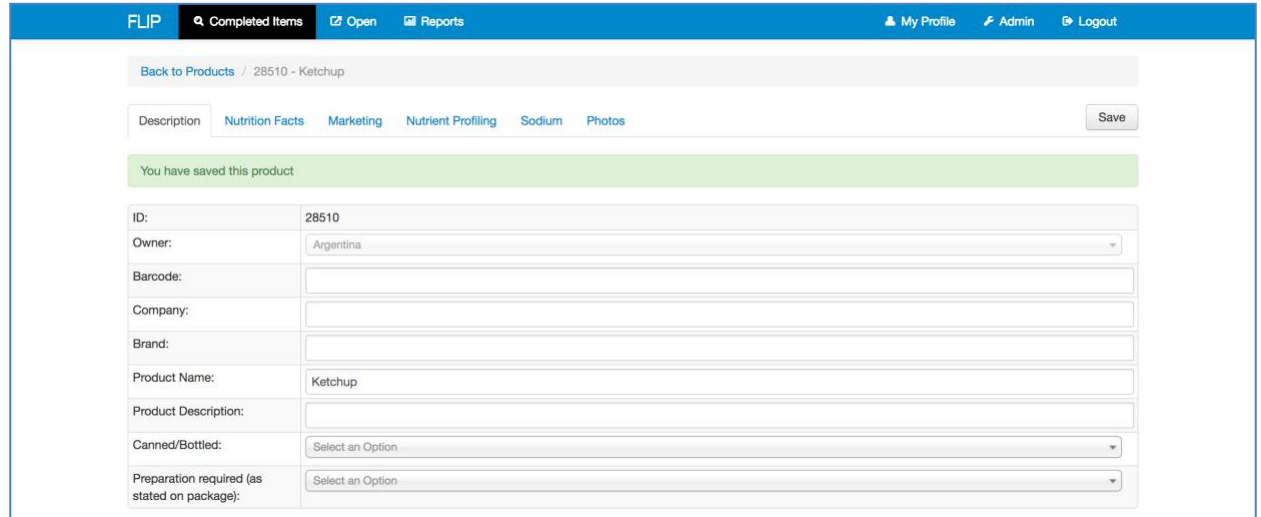

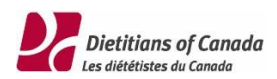

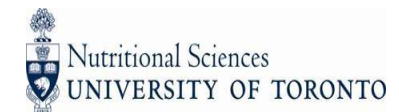

### <span id="page-26-0"></span>Visualización / Edición de artículos

Puedes acceder a los productos existentes haciendo clic en el ícono de Editar ("Edit") localizado en la lista de resultados de la sección de artículos finalizados.

También puedes ingresar rápidamente a los artículos por medio de su número de identificación ("ID"). Haz clic en la sección Abrir ("Open") de la barra de herramientas, ingresa el número de identificación y da clic en el botón de Abrir ("Open").

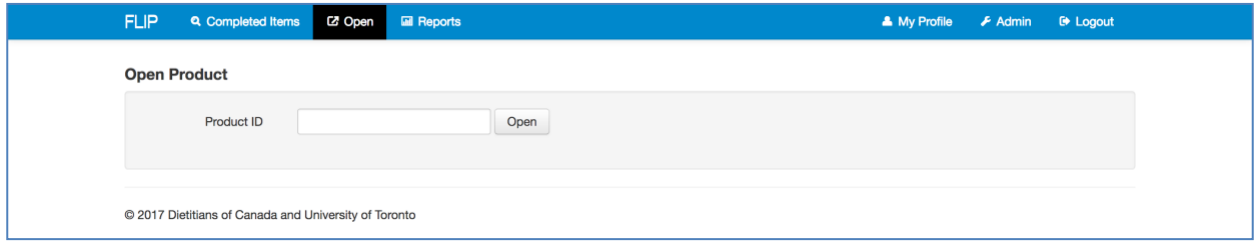

### <span id="page-26-1"></span>Descripción

La pestaña de Descripción ("Description") para la edición de productos esla misma pestaña de Descripción ("Description") para la adición de productos. Considera que si el producto fa capturado desde la aplicación iPhone la Fecha de Muestreo ("Sampling Date") será automáticamente asignada con la fecha en la que fue capturada.

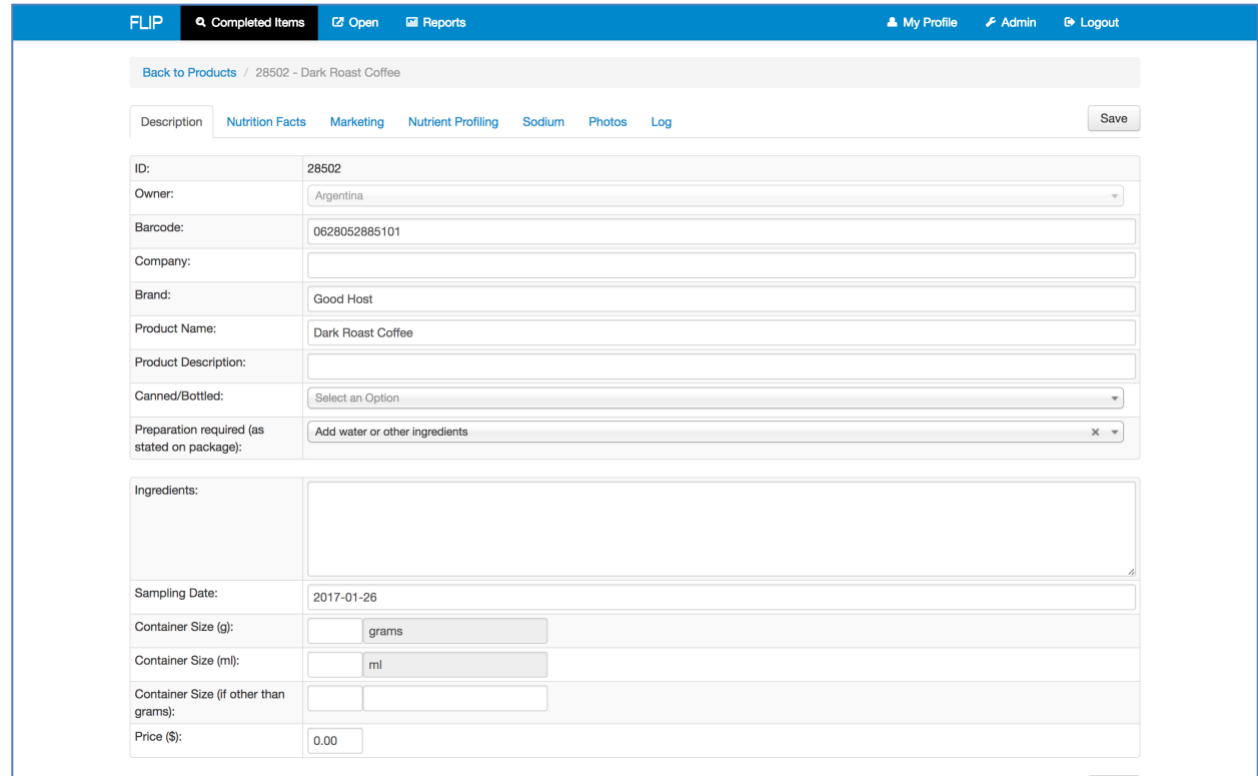

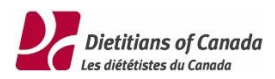

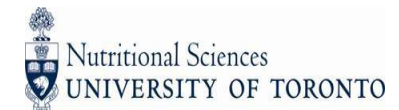

### <span id="page-27-0"></span>Códigos de barras

La pestaña de Código de barras ("Barcodes tab") es donde administras los códigos de barra e información de producto específico por cada código de barra. Haz clic en el icono para editar la información correspondiente a cada código de barra.

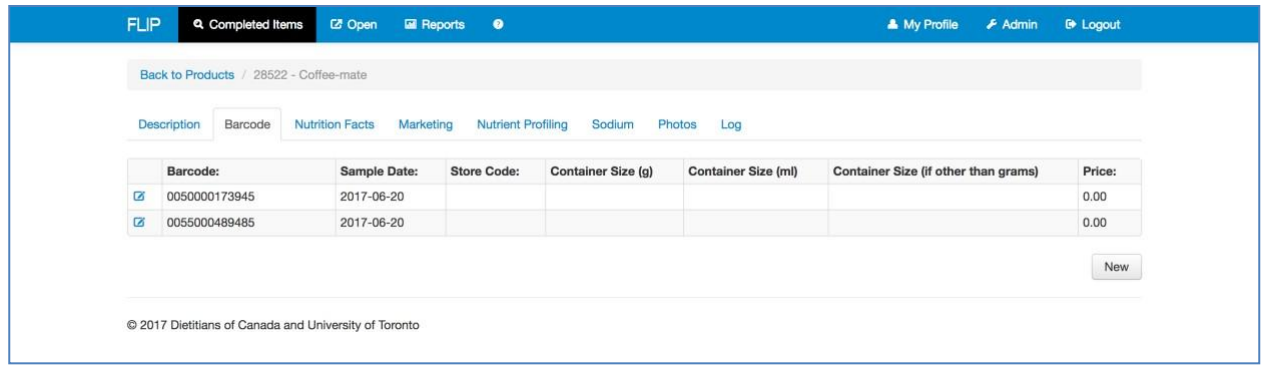

Cuando capturas una fotografía con tu iPhone, ésta es asociada automáticamente a un código de barras. Puedes ver una versión ampliada de la fotografía cuando muevas el cursor del mouse sobre la imagen que se encuentra en la parte izquierda de la pantalla para observar los detalles mientras ingresas la información manualmente.

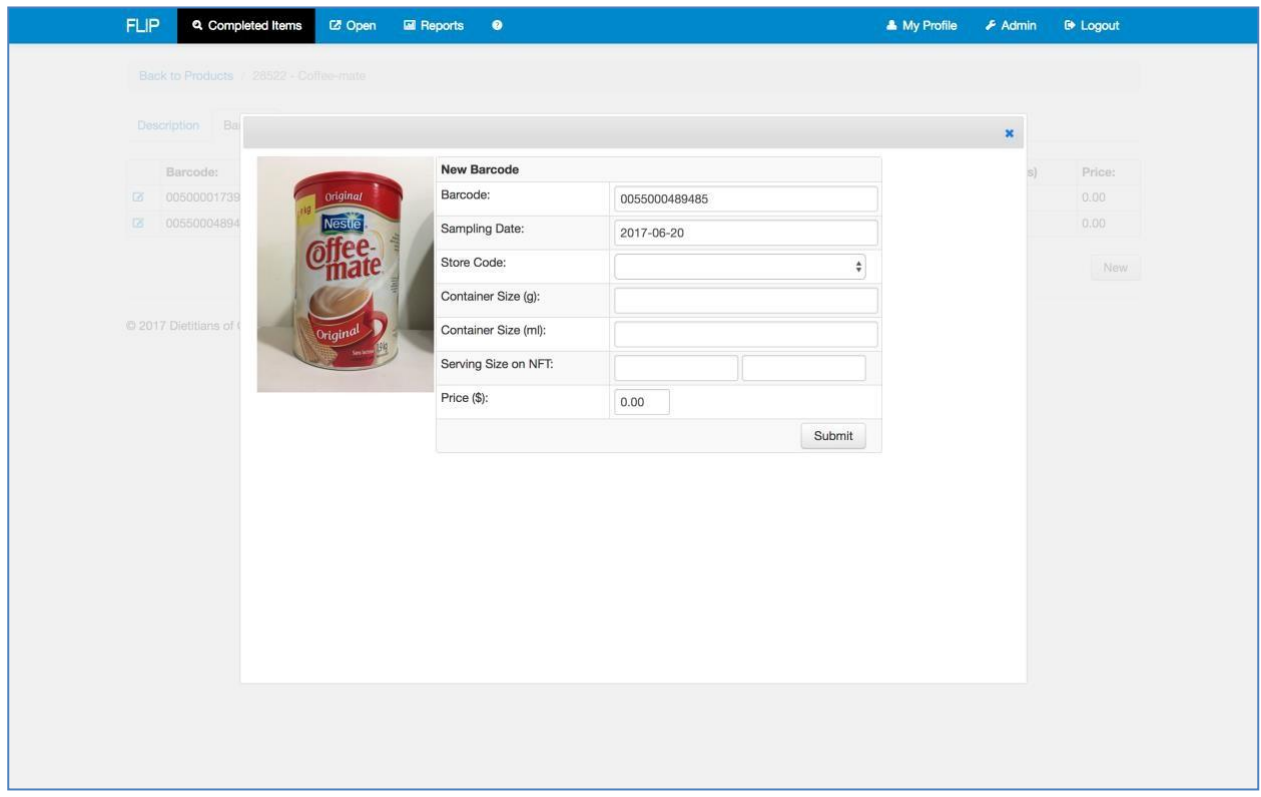

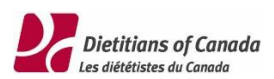

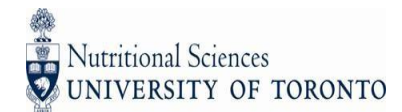

### <span id="page-28-0"></span>Combinando códigos de barras

Si hay varios códigos de barras para el mismo producto propagados en múltiples registros dentro de FLIP, los códigos de barras pueden ser combinados dentro de un solo registro de producto. Para hacerlo, haz clic en el botón Combinar ("Merge") en la esquina inferior izquierda de la pestaña de Códigos de barras ("Barcode tab)"

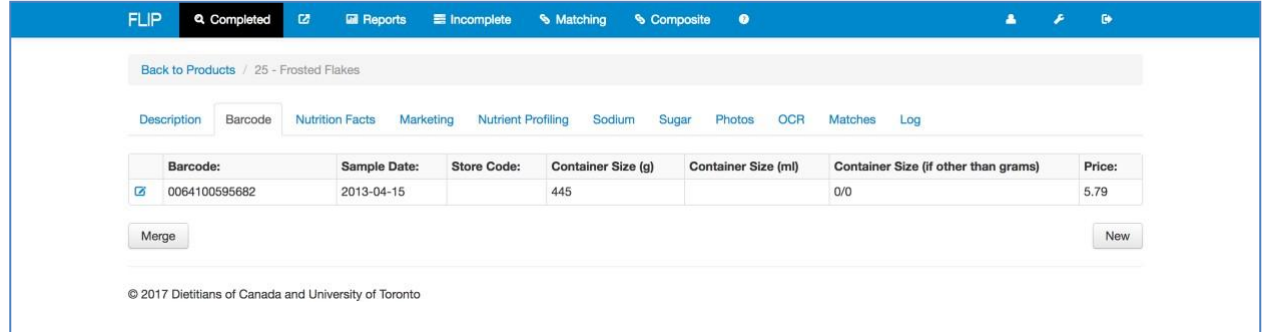

A continuación, ingresa el Número de identificación ("ID") de producto a donde deseas mover el código de barras, luego haz clic en el botón de Combinar ("Merge").

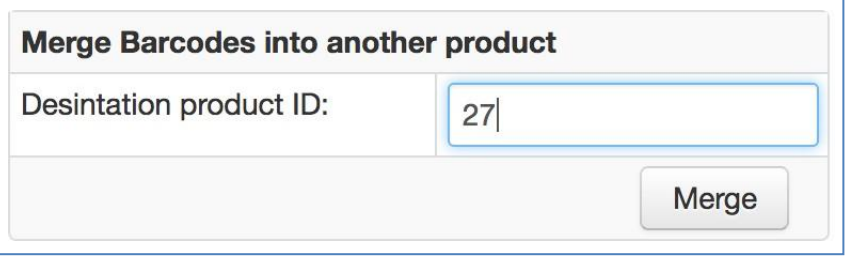

Se te presentaran los detalles del producto antes de que confirmes la combinación de códigos de barra. Haz clic en el botón de Confirmar ("Confirm") para proceder con el movimiento de los códigos de barra al producto de destino, y las fotos correspondientes a esos códigos de barra. Para cancelar la combinación, sólo cierra la pantalla de confirmación.

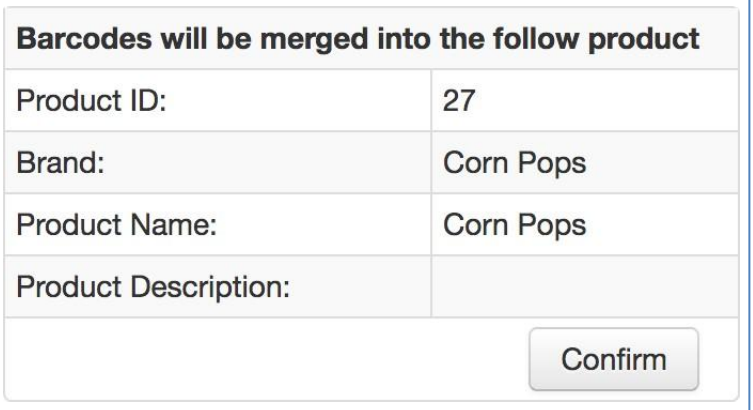

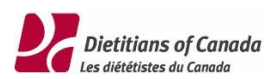

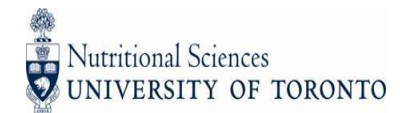

### <span id="page-29-0"></span>Datos Nutrimentales

La pestaña de Datos Nutrimentales ("Nutrition Facts") es donde ingresas la información de la Tabla Nutrimental. Cuando capturas la foto de la Tabla Nutrimental (NFt) desde tu iPhone, ésta es desplegada automáticamente en la pestaña de Datos Nutrimentales ("Nutrition Facts"). Puedes agrandar la fotografía para observar los detalles al mover el cursor del mouse sobre la imagen situada en la parte izquierda de la pantalla e ingresar manualmente la información.

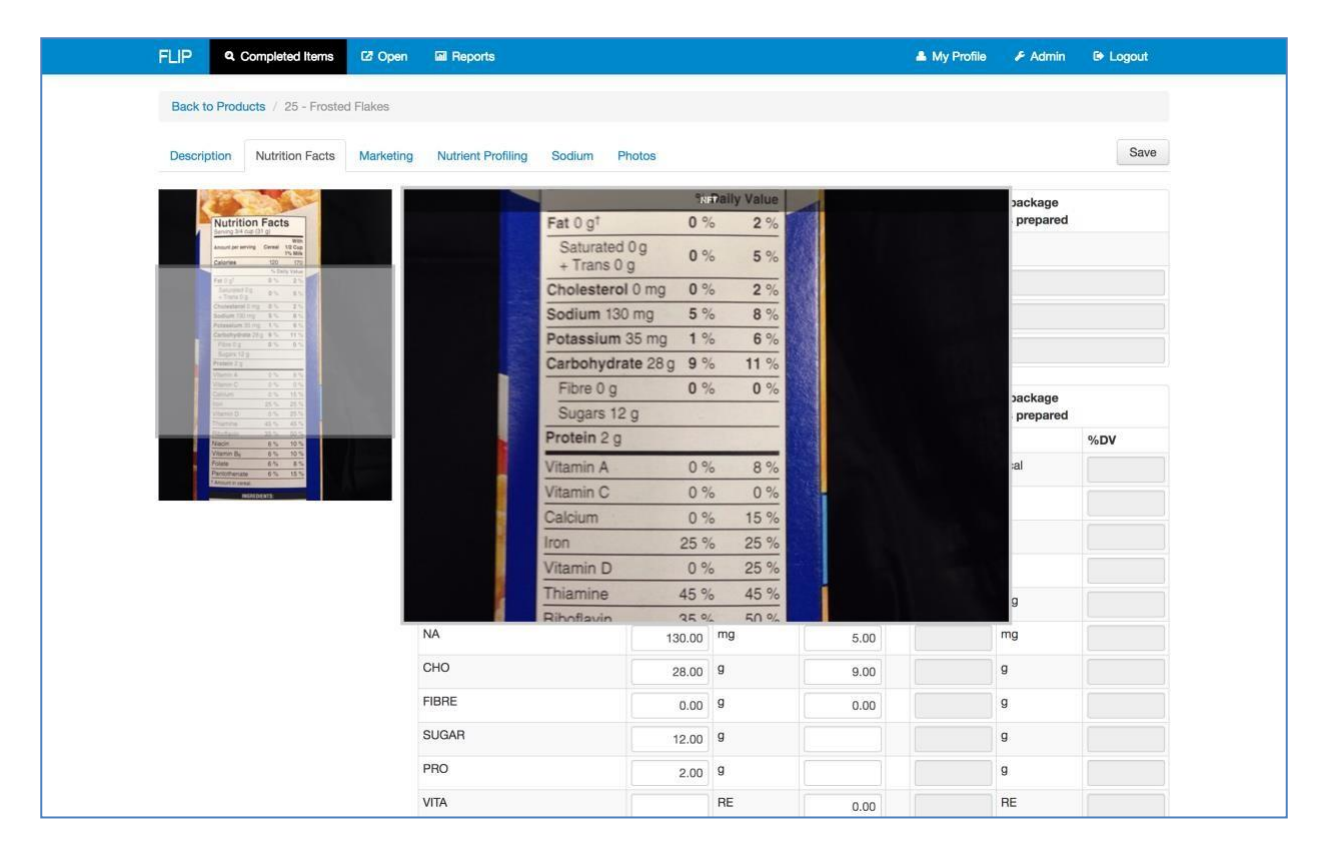

### **Información Nutrimental por empaque preparado**

Puedes ingresar la información nutrimental por empaque preparado ("As Prepared/Consumed") en la pestaña de Datos Nutrimentales ("Nutrition Facts"). En automático, estas columnas se encuentran en gris y no pueden ser editadas. Para editar esta sección, es necesario que selecciones Agregar agua u otros ingredientes ("Add water or other ingredients") del menú que se encuentra en la pestaña de Descripción ("Description").

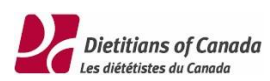

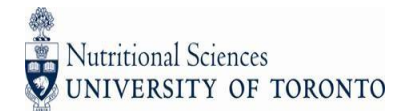

### <span id="page-30-0"></span>Mercadotecnia

En automático, todas las fotos capturadas por la aplicación para iPhone, exceptuando todos aquellas etiquetadas como Ingredientes o Datos Nutrimentales (NFt), son desplegadas en la pestaña de mercadotecnia.

Esta es la sección donde puedes grabar la información de mercadotecnia y leyendas nutrimentales ("claims")

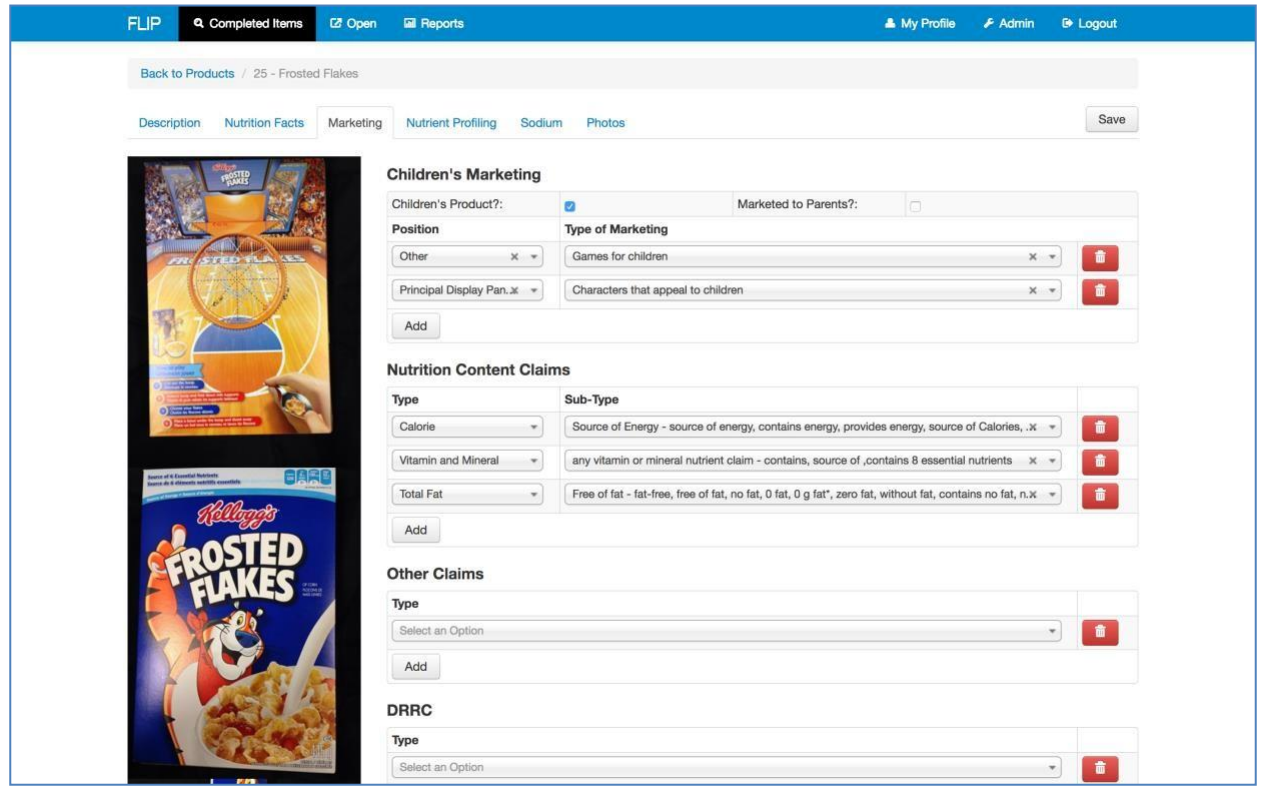

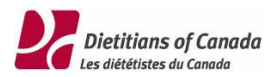

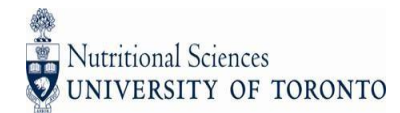

### <span id="page-31-0"></span>Perfil Nutrimental

La pestaña de Perfil Nutrimental ("Nutrient Profiling") muestra las calificaciones del producto en base a los algoritmos de cada uno de los siguientes sistemas de Perfil Nutrimental y los datos nutrimentales de cada producto. Las calificaciones se actualizan cada vez que los Datos Nutrimentales son actualizados. Hay un retraso de aproximadamente 10 minutos antes de que el Perfil Nutrimental sea actualizado.

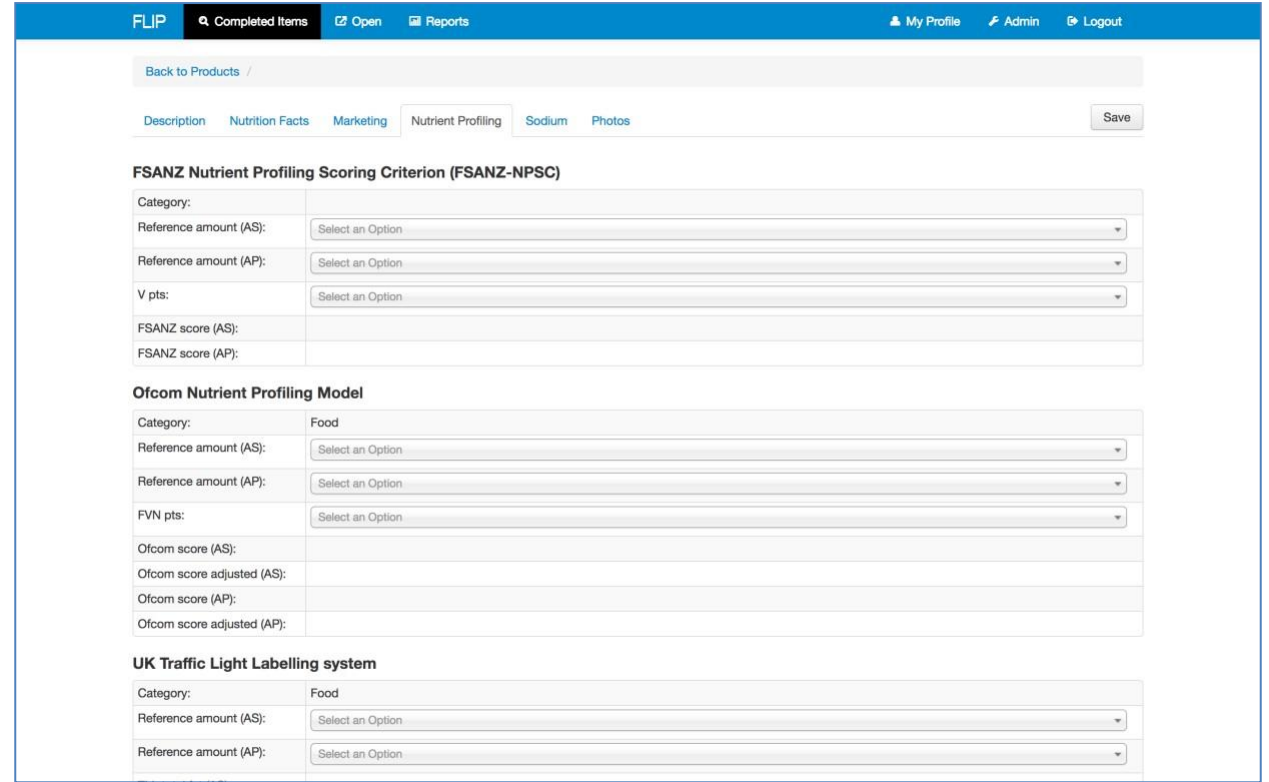

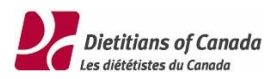

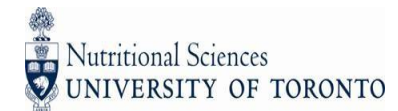

# <span id="page-32-0"></span>Sodio

La pestaña de Sodio ("Sodium") te permite determinar la categoría de sodio de cada producto.

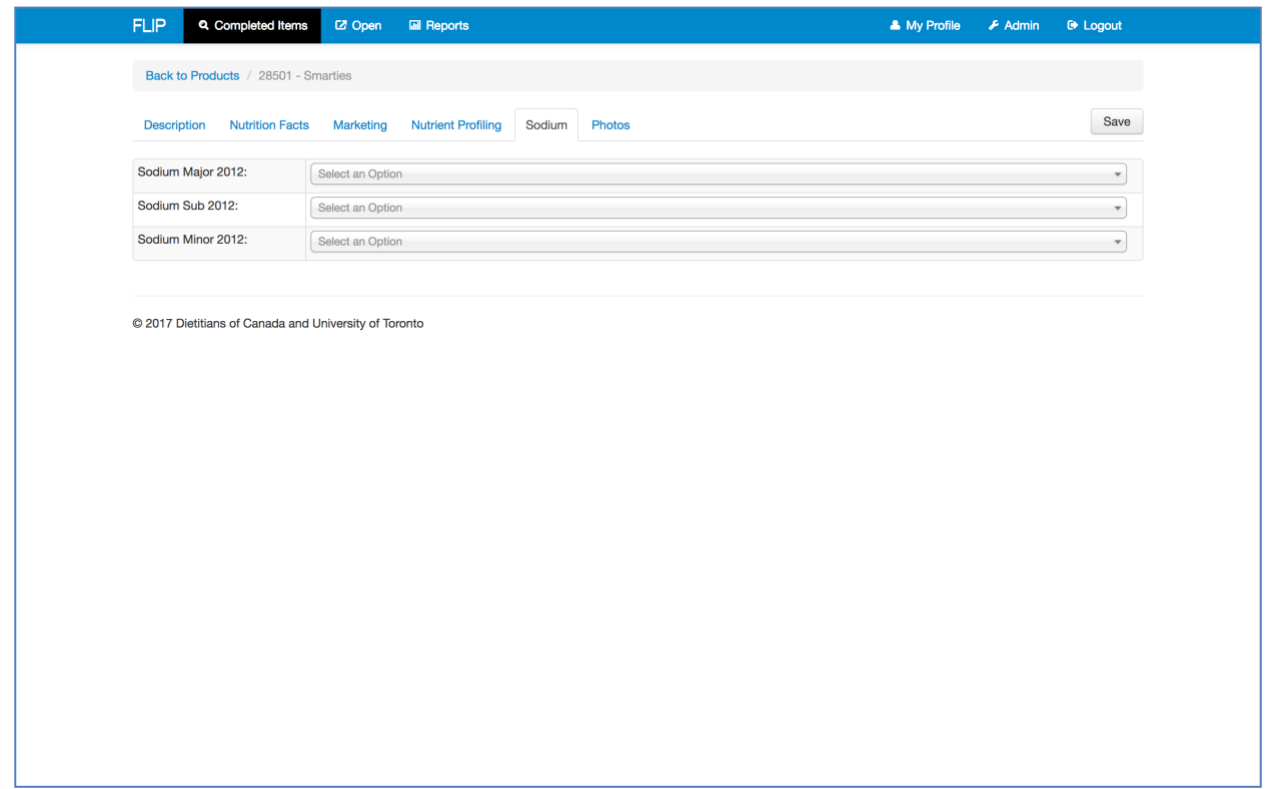

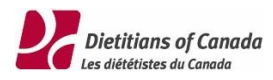

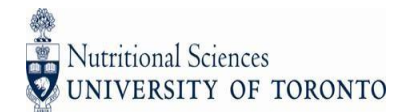

### <span id="page-33-0"></span>Fotografías

La pestaña de Fotografías ("Photos") muestra todas las fotos capturadas del producto. Puedes borrar fotografías existentes o agregar nuevas fotografías.

También puedes cambiar la etiqueta de un producto y cambiar la pestaña en que quieres que aparezca la foto.

Las fotografías puedes ser marcadas o seleccionadas para volverse a capturar. Es necesario que un comentario sea agregado (por ejemplo, la foto de la superficie principal de exhibición está borrosa) para identificar que es necesario volver a capturar la foto. Las fotos marcadas serán listadas en la aplicación iPhone dentro del menú de Producto Marcados ("Flagged Products"), previamente explicado en este documento.

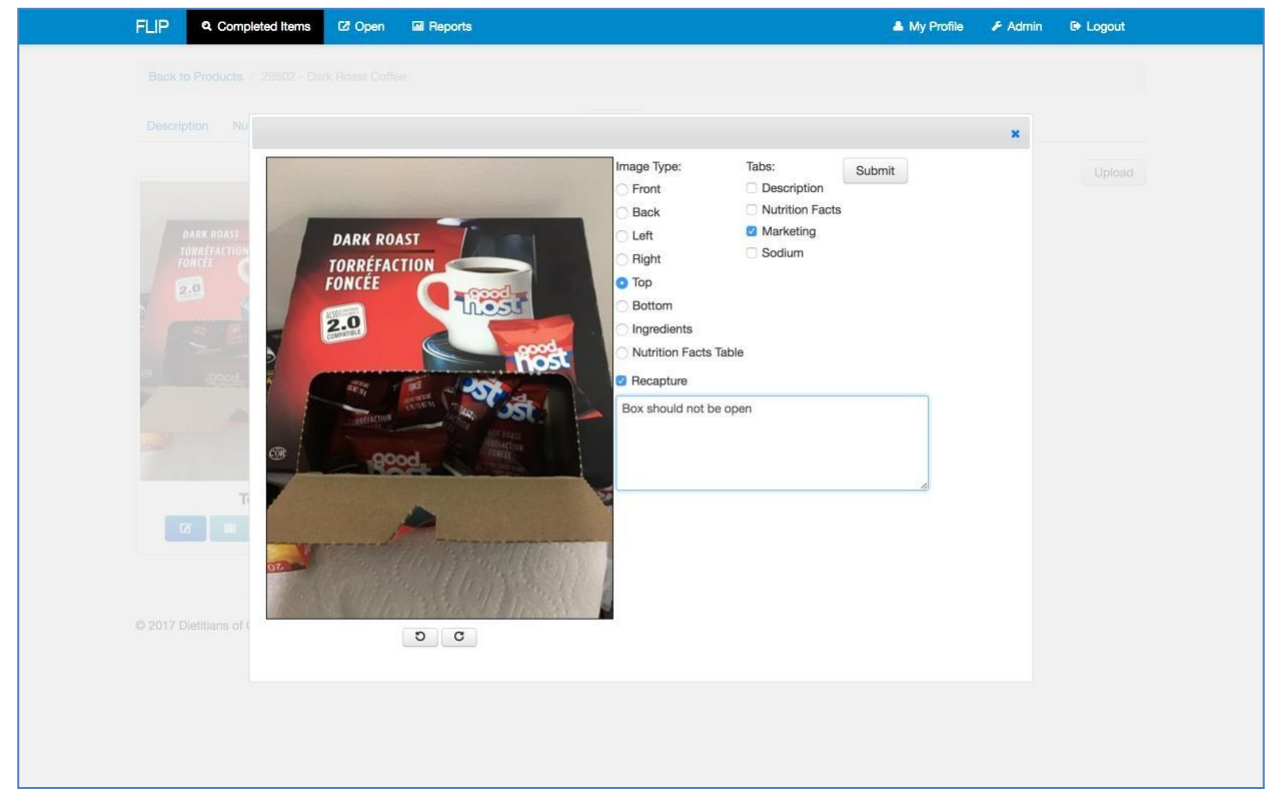

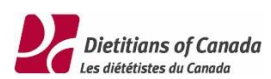

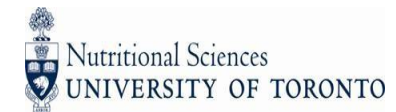

### <span id="page-34-0"></span>Bitácora

La bitácora te permite cambiar el estado de un producto y agregar comentarios.

El estado automático de los productos es Activo ("Active"), pero puedes cambiar dicho estado a Borrado ("Deleted") o Duplicado ("Duplicated").

En automático, losresultados de búsqueda dentro de la sección de artículos finalizados serán filtrados por productos activos.

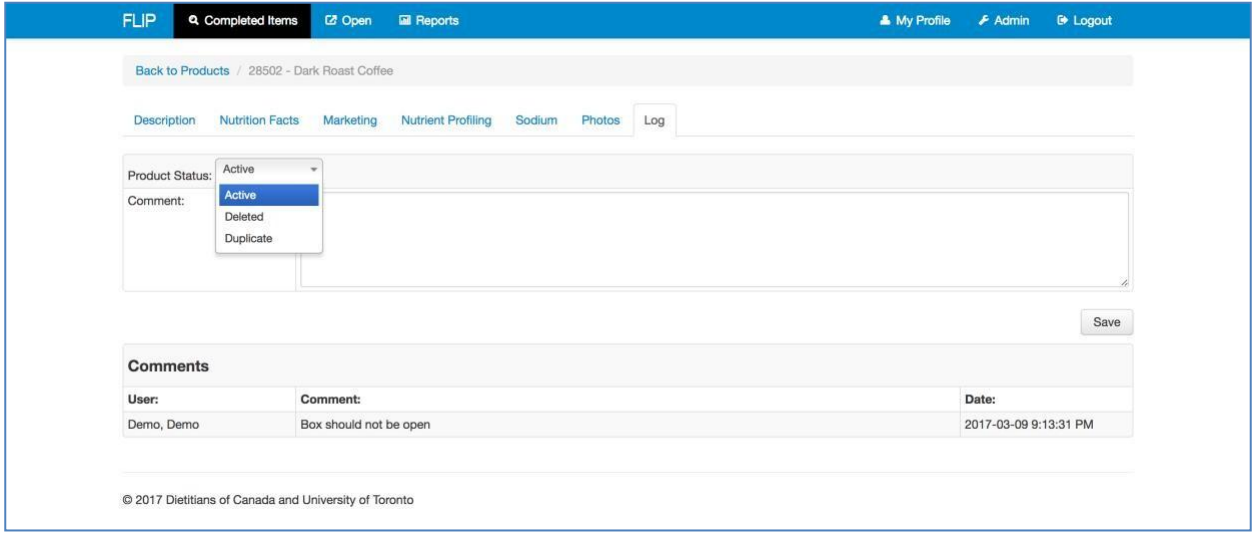

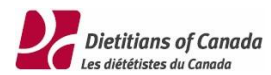

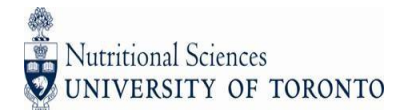

# <span id="page-35-0"></span>Mi Perfil

La sección Mi Perfil ("My Profile") es donde puedes actualizar tu nombre, correo electrónico y contraseña.

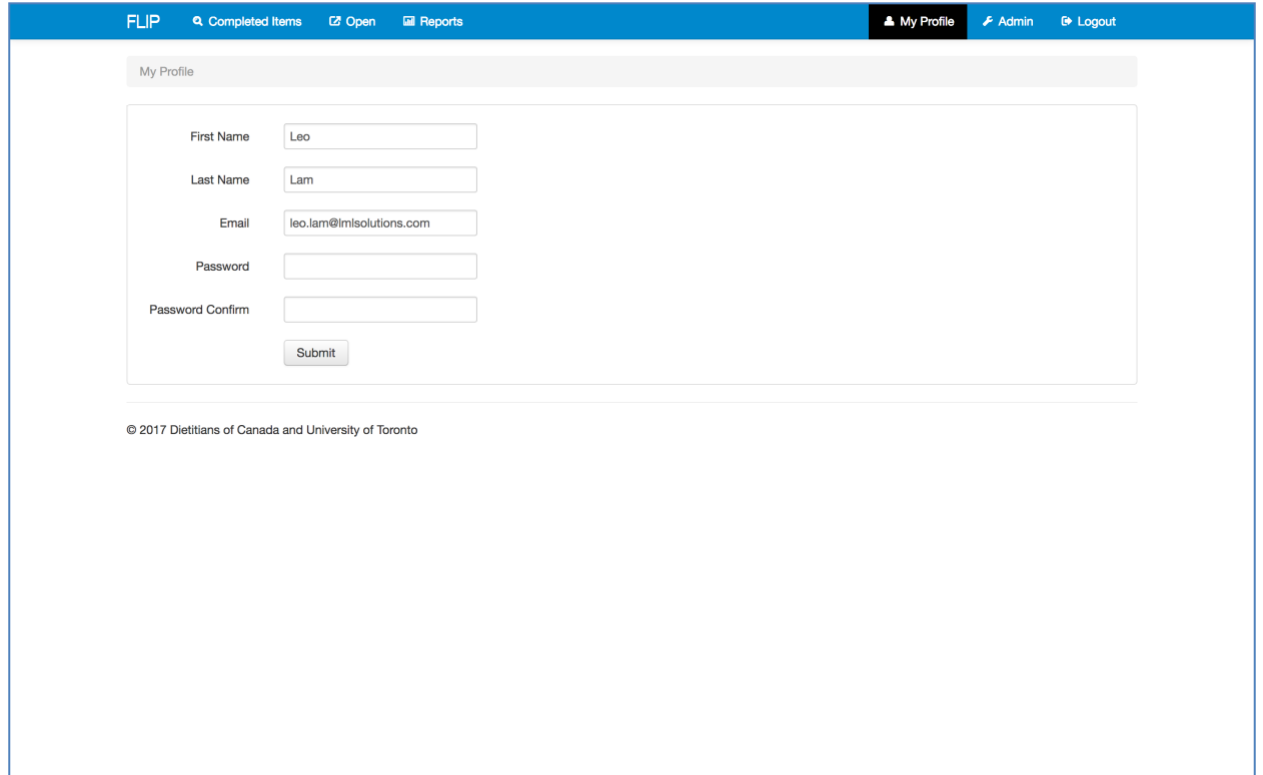

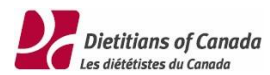

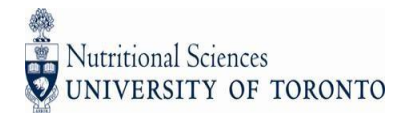

### <span id="page-36-0"></span>Administrador

Sólo los administradores tienen acceso a la sección de Administrador ("Admin")

Esta es la sección donde los administradores pueden conceder y manejar permisos para los usuarios de su país.

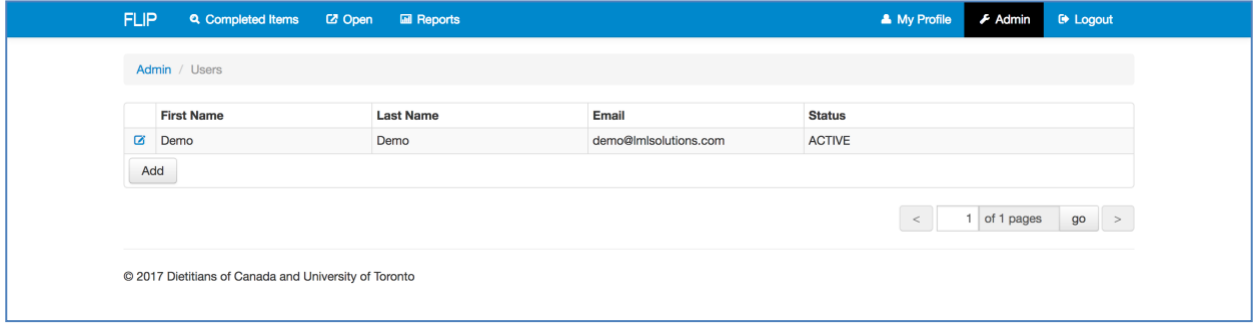

Abre un usuario para actualizar su nombre, correo electrónico y rol.

Sólo los usuarios activos pueden ingresar al sitio FLIP antes de que su cuenta expire.

Sólo los administradores pueden determinar cuáles son las partes del registro de producto que cada usuario puede editar. En automático ningún usuario tiene ningún permiso de edición de productos.

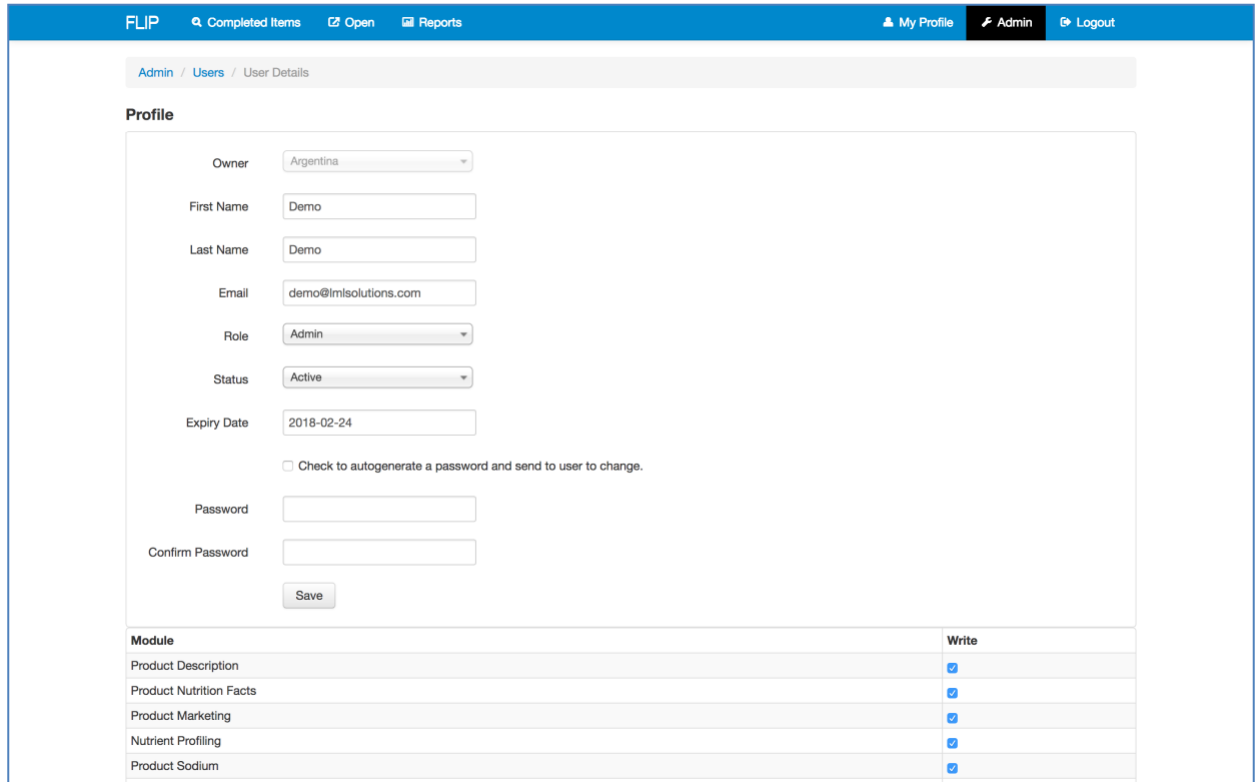

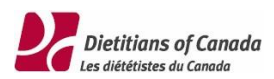